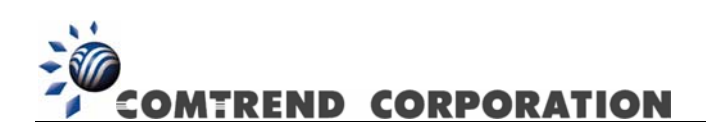

# CT-535 Wireless ADSL Router User's Manual

Version A1.1, May 22, 2003

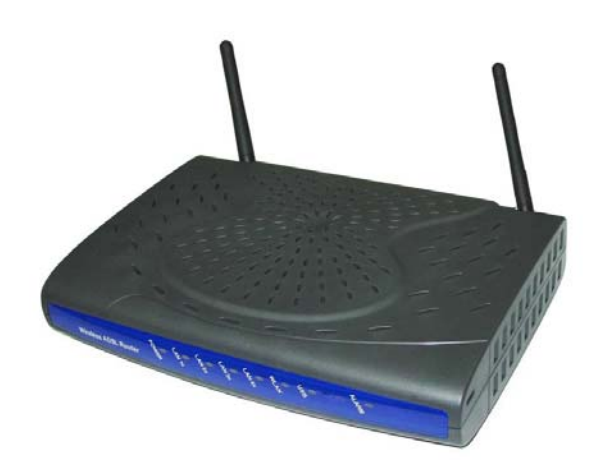

261035-009

#### **Preface**

It is designed to provide information to network administrators. It covers the installation, operation and applications of the Wireless ADSL Router

# **Warning**

- **Before servicing or disassembling this equipment, always disconnect** all power and telephone lines from the wall outlet.
- **Use an appropriate power supply and a UL Listed telephone line cord.** Specification of the power supply is stated in Appendix A - Specifications.

# **TABLE OF CONTENTS**

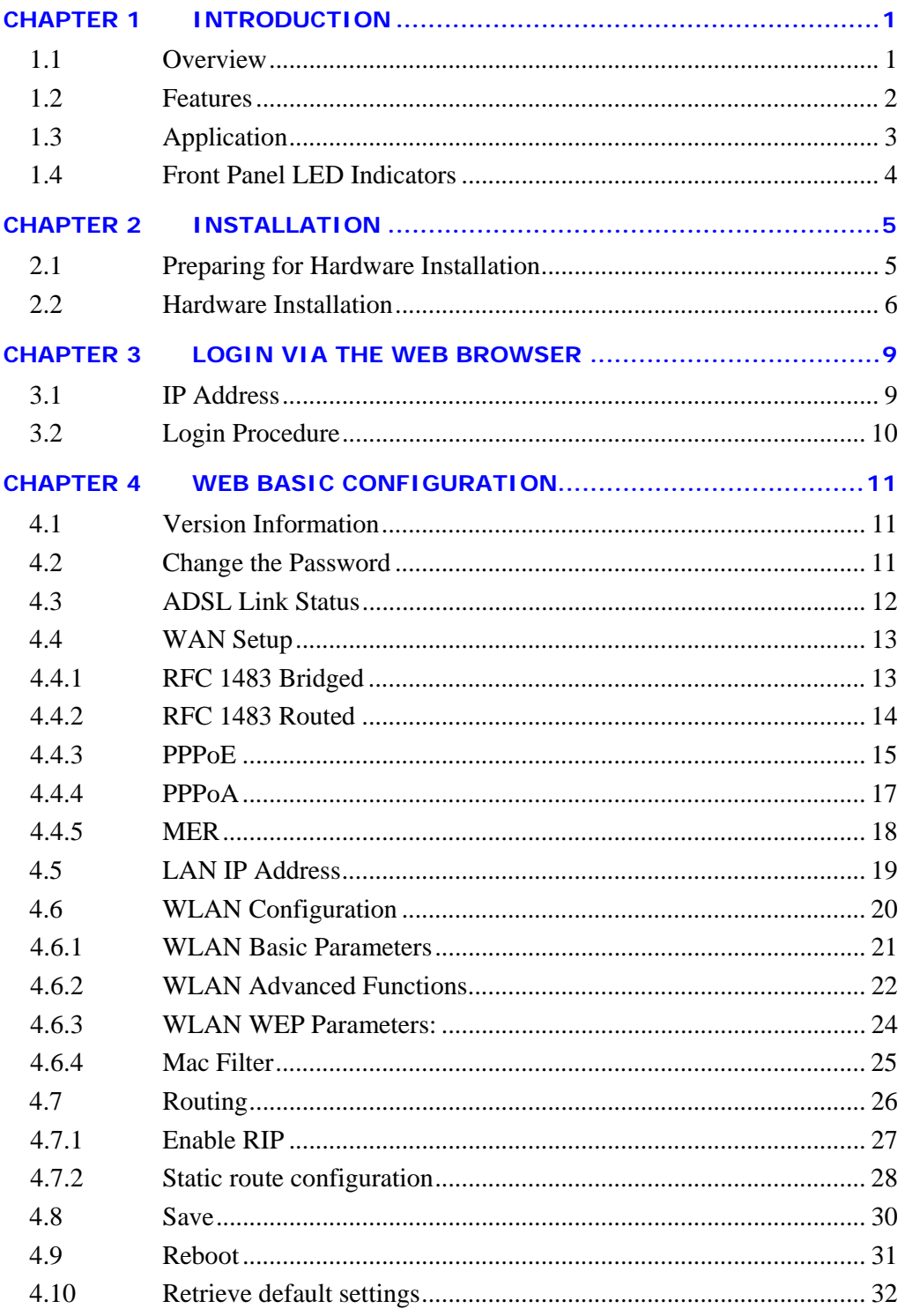

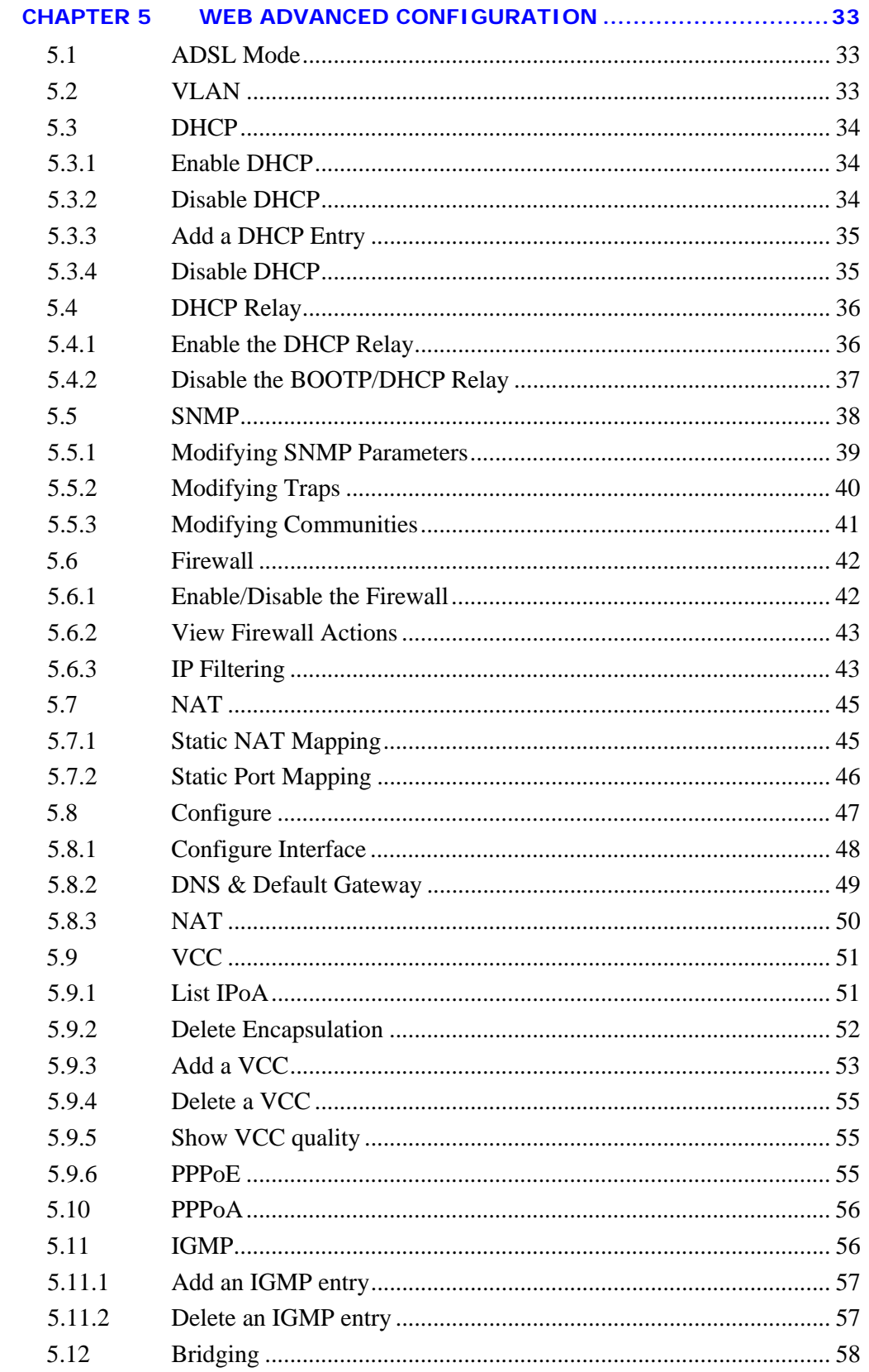

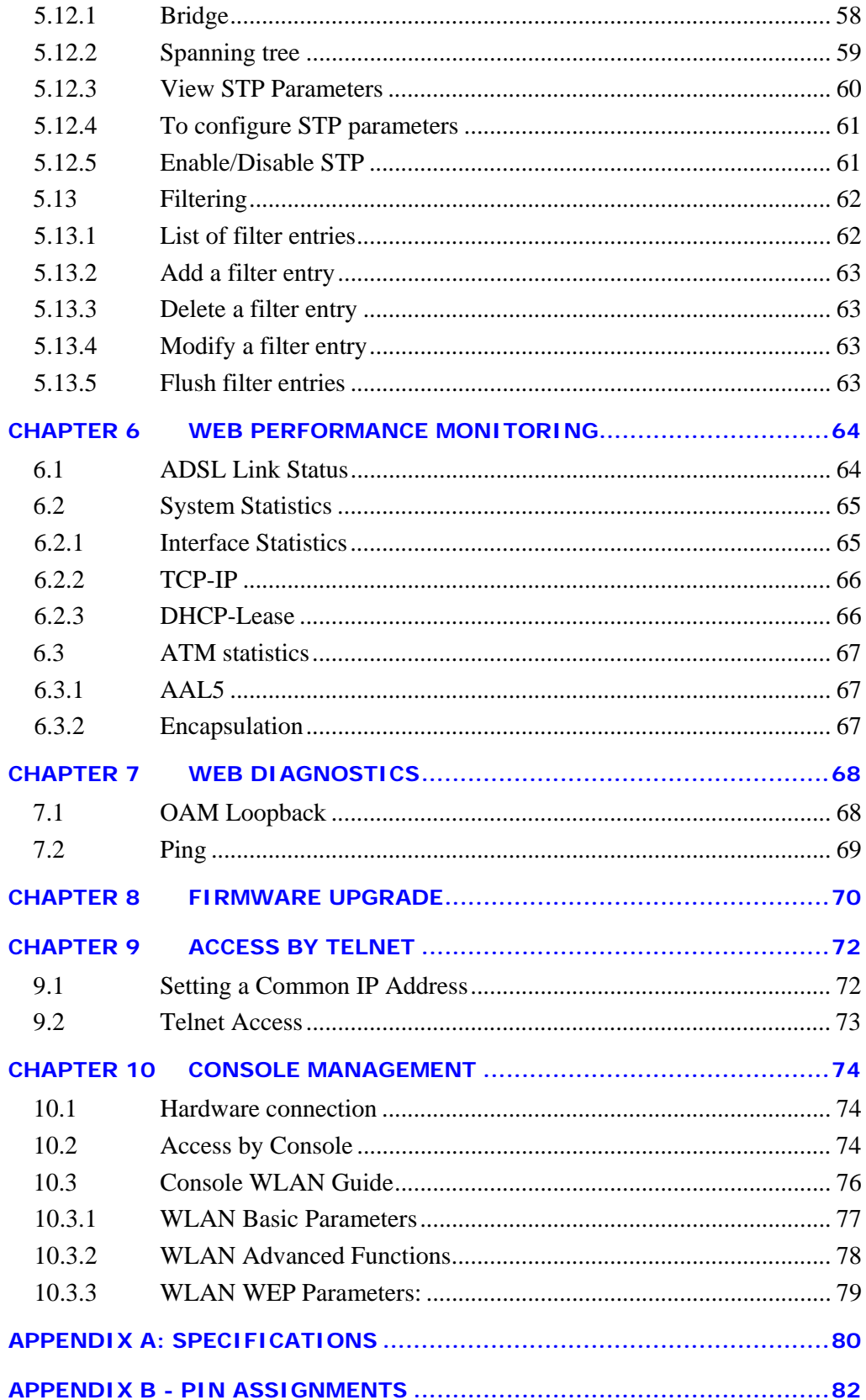

# **Chapter 1 Introduction**

### **1.1 Overview**

The wireless ADSL router combines cutting-edge wireless technology with routing/bridge functions. It enables multiple users to share a high speed ADSL connection, without connecting any wires. To ensure the security of your valuable data the router employs state-of-the-art security features such as WEP data encryption, L2TP, and IpSec pass through. To provide maximum immunity from broadband interference the router incorporates the latest wireless modulation technology (DSSS). The router is designed for residential and business users who need wireless access through an ADSL router.

In addition to wireless connectivity, the wireless ADSL router has four 10/100 Base-T Ethernet ports for LAN connection. It can access the Internet, Corporate LAN, or Video on Demand over one ordinary telephone line, and establish up to 8 concurrent virtual-connections to multiple destinations.

## **1.2 Features**

The Wireless ADSL Router has the following features:

- **D** Wireless built-in ADSL router
- **IEEE** 802.11b compliance
- □ 11Mbps/5.5Mbps/2Mbps/1Mbps data rates with auto-fallback support
- **D** WEP data encryption
- **D** Four 10/100 Base-T Ethernet ports for LAN connection
- □ Bridge/Router
- **D** AAL5 for ATM over ADSL
- **UBR/CBR/VBR ATM services**
- **D** VC-based and LLC multiplexing
- $\Box$  Up to 8 VCs
- **Embedded SNMP agent and RFC MIB II**
- **D** Web-based management
- $\Box$  OAM F4 and F5
- □ Static route/RIP/RIP v2 routing
- D Dynamic IP assignment and Network Address Translation

# **1.3 Application**

The following diagram shows a typical application of the router, which can be used for G.lite and G.DMT applications.

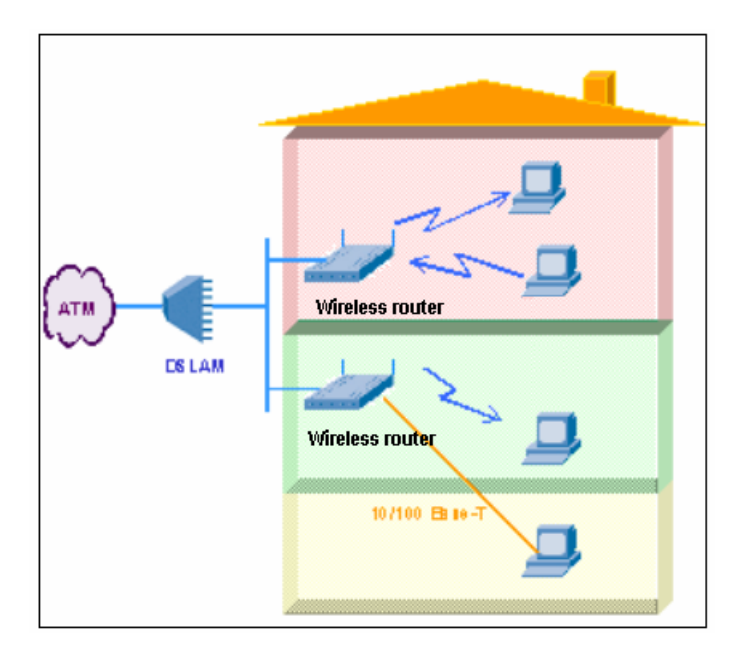

**Figure 1-1 Application** 

# **1.4 Front Panel LED Indicators**

The front panel LEDs are shown in the picture below, followed by an explanation in the table below.

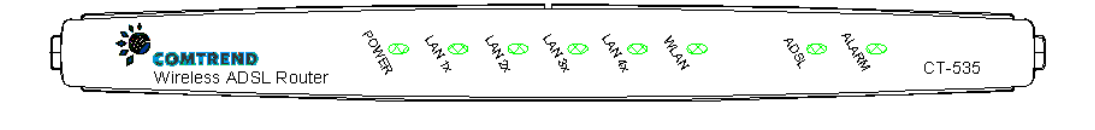

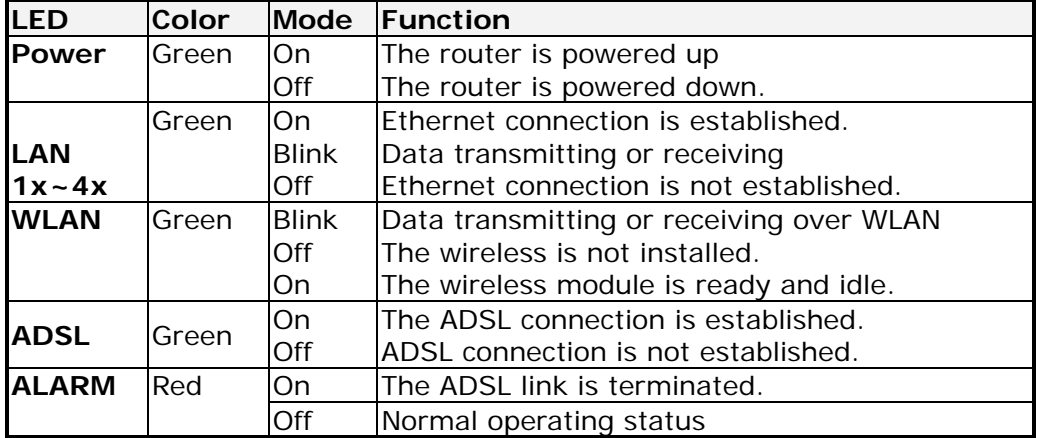

# **Chapter 2 Installation**

### **2.1 Preparing for Hardware Installation**

The following equipment may be necessary to install the router:

#### **AC power adapter**

A suitable power adapter is shipped with the router. It is used to provide the necessary power for the router's operation.

#### **LAN connection cable**

To connect to a hub or PC, use an RJ45 cable.

#### **RJ11 cable**

An RJ11 cable is needed to connect to the LINE port.

#### **Optional micro filter and POTS splitter**

If you wish to connect both the router and a telephone, you will need the optional micro filter or POTS splitter.

# **2.2 Hardware Installation**

Follow the instructions below to complete the hardware connections.

**Step 1** Connect the **Line** port to a telephone-line using the supplied RJ-11 cable; or if you wish to connect both the router and a telephone, connect the ADSL port to a micro filter or POTS splitter with a RJ11 connection cable.

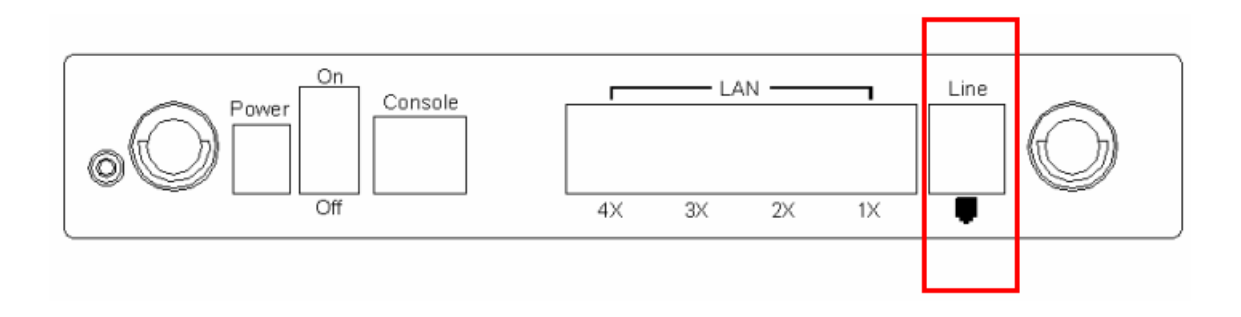

**Step 2** To connect to a hub or PC, use a RJ45 cable. You can connect the router to four LAN devices. The ports are auto-sensing MDI/X and either straightthrough cable or crossover cable can be used.

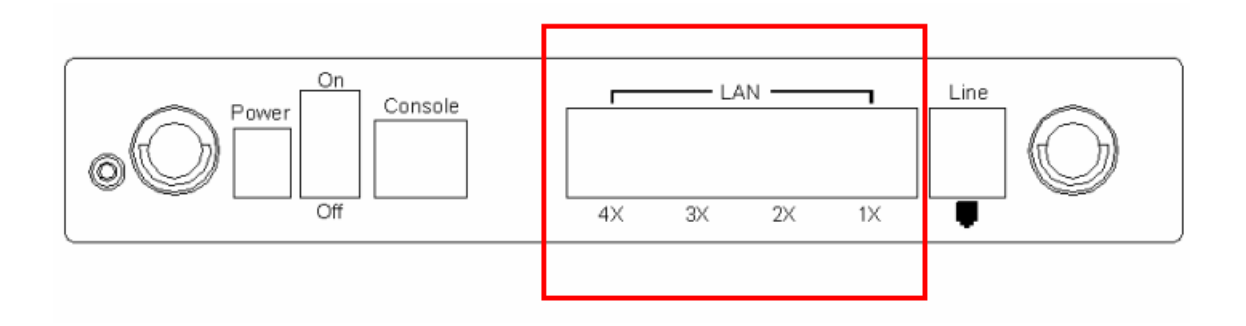

**Step 3** (Optional) In order to manage your device through the console port you will need to use a straight-through cable with an **RJ-45 connector** to attach to the modem, and a **female RS-232 connector** to connect to the serial port on a PC. The PC must be equipped with a VT-100 emulation program, such as HyperTerminal 5 or Telix.

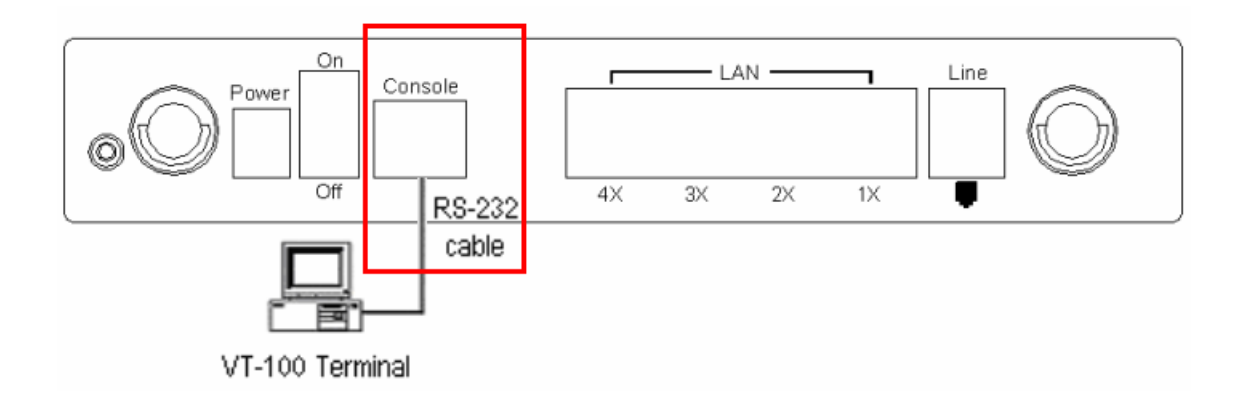

#### **Step 4** Connect the **Power** jack to the shipped power cord.

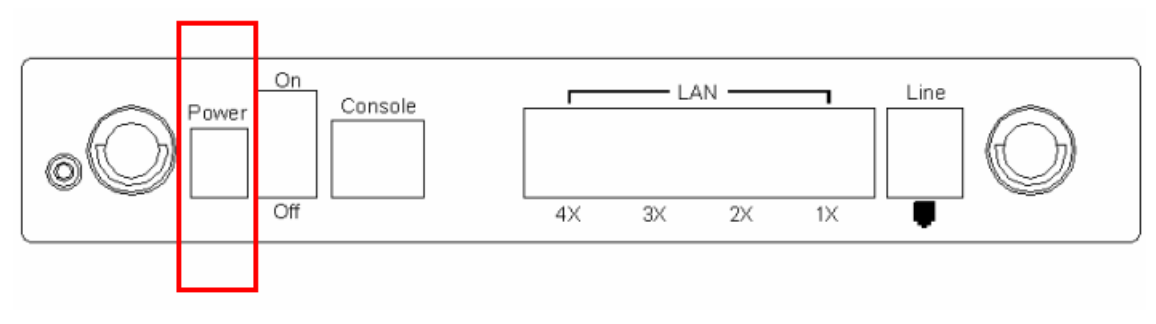

- **Step 5** Attach the power adapter to the wall outlet or other AC source.
- **Step 6** After all connections have been made, turn the power-switch to the on position. After power on, the router performs a self-test. Wait for a few seconds until the test is finished, then the router will be ready to operate.

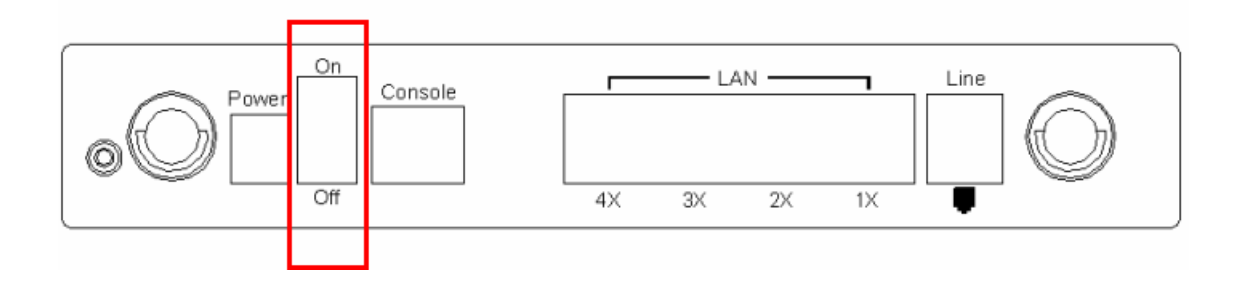

- Caution 1: If the router fails to power up, or it malfunctions, first verify that the power supply is connected correctly. Then power it on again. If the problem persists, contact our technical support engineers.
- Caution 2: Before servicing or disassembling this equipment always disconnect all power cords and telephone lines from the wall outlet.

# **Chapter 3 Login via the Web Browser**

This section describes how to manage the router via a Web browser from the remote end. You can use a web browser such as Microsoft Internet Explorer, or Netscape Navigator. It is best to set your display resolution to 1024 x 768. To change the resolution you can go to the Microsoft Windows control panel and click on the **Display** icon, and change the display settings. You will find the display settings there.

### **3.1 IP Address**

To log on to the device using a web browser, your workstation and the device should both be on the same network segment.

**STEP 1:** Enter the TCP/IP screen and change the IP address to the domain of

192.168.1.x/24. You should choose an IP address from 192.168.1.132- 192.168.1.254 to avoid conflict with IP addresses reserved for the DHCP pool (192.168.1.3 to 192.168.1.131).

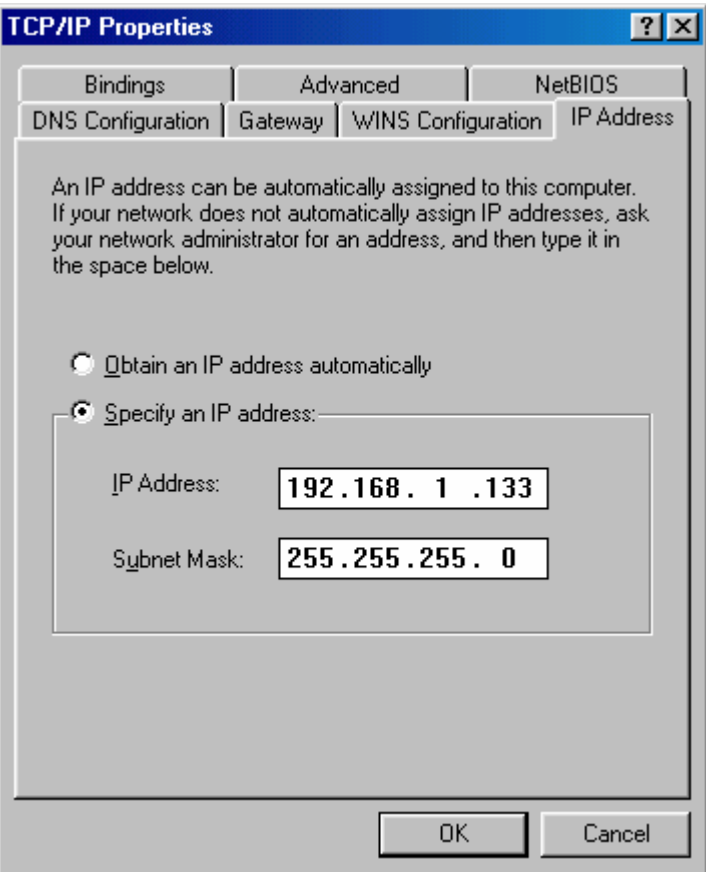

**STEP 2:** Click OK to submit the settings.

**STEP 3:** Start your Internet browser with the default IP address 192.168.1.1.

### **3.2 Login Procedure**

To log on to the system from the Web browser, follow the steps below:

- **STEP 1:** Start your Internet browser.
- **STEP 2:** Type the IP address for the router in the Web address field. For example, if the IP address is 192.168.1.1, type **http://192.168.1.1**
- **STEP 3:**You will be prompted to enter your user name and password. Type the password, or if the password was not changed, type the default passwords. The default USER name is **root**, and the default password is **12345** (some versions require a login of 1234).
- **STEP 4:**After successfully logging in, you will reach the main menu.

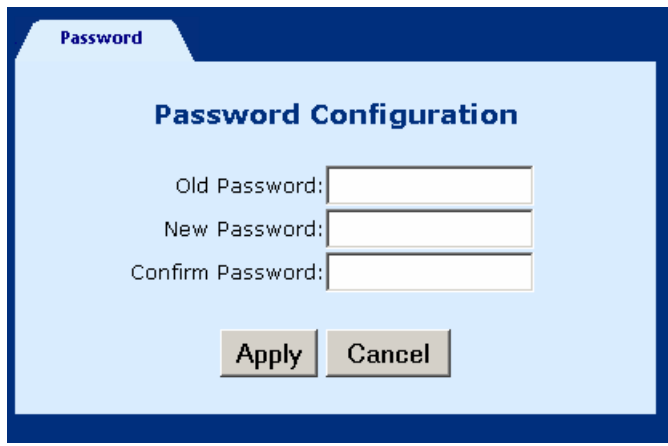

# **Chapter 4 Web Basic Configuration**

From the **Basic** menu bar, you can verify the software version, change passwords, configure the WAN/LAN interfaces, set-up routing, save settings, reboot the device, and retrieve the factory default settings.

# **4.1 Version Information**

To verify the software version of your router, from the **Basic** Menu bar, click on **Version Information**. The information will display as in the screenshot below.

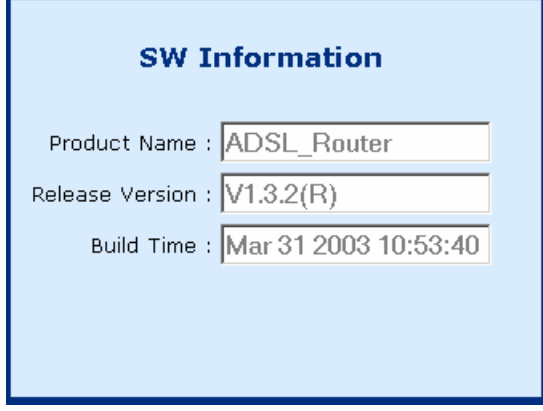

# **4.2 Change the Password**

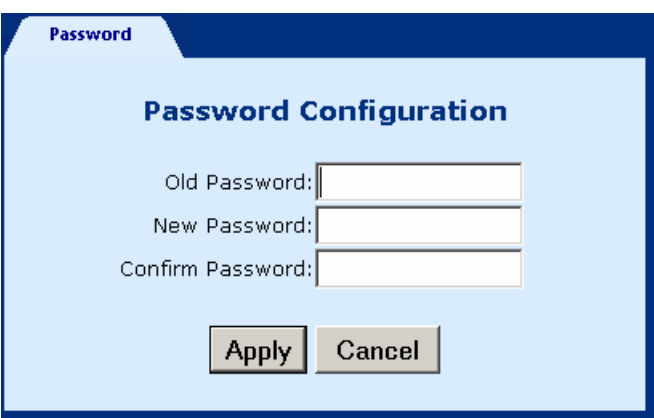

To modify the password, click **Change Password** from the menu bar. Type the old password and type the new password twice. Click **Apply** to submit the settings.

If you change the password, make sure you keep a record of it in a safe place, as you will require it next time you log-on.

# **4.3 ADSL Link Status**

To view the ADSL link status, click **Link Status** from the tool bar. The page includes the following information:

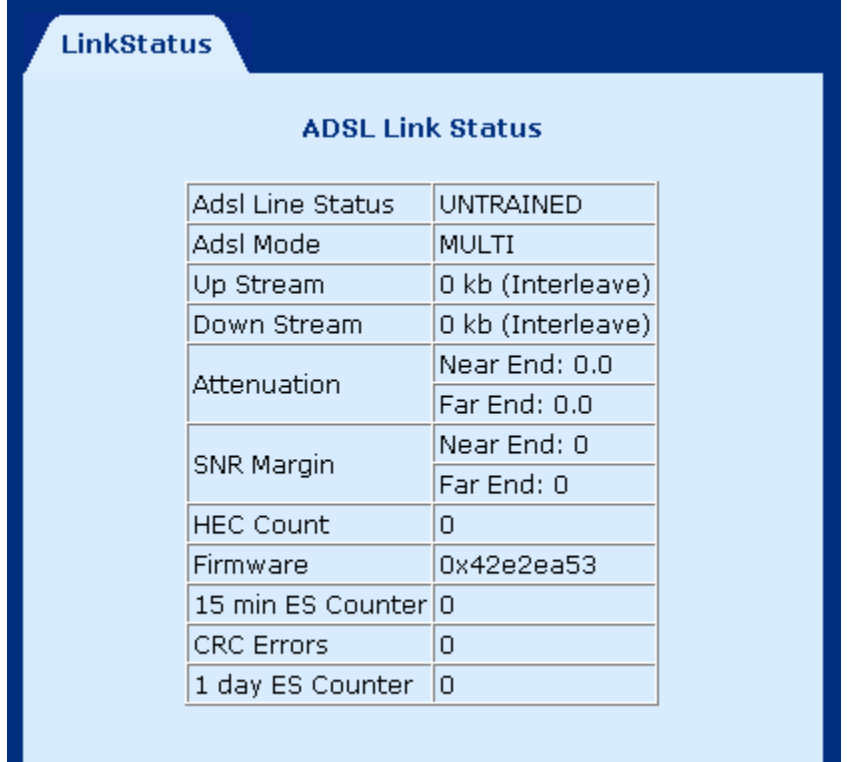

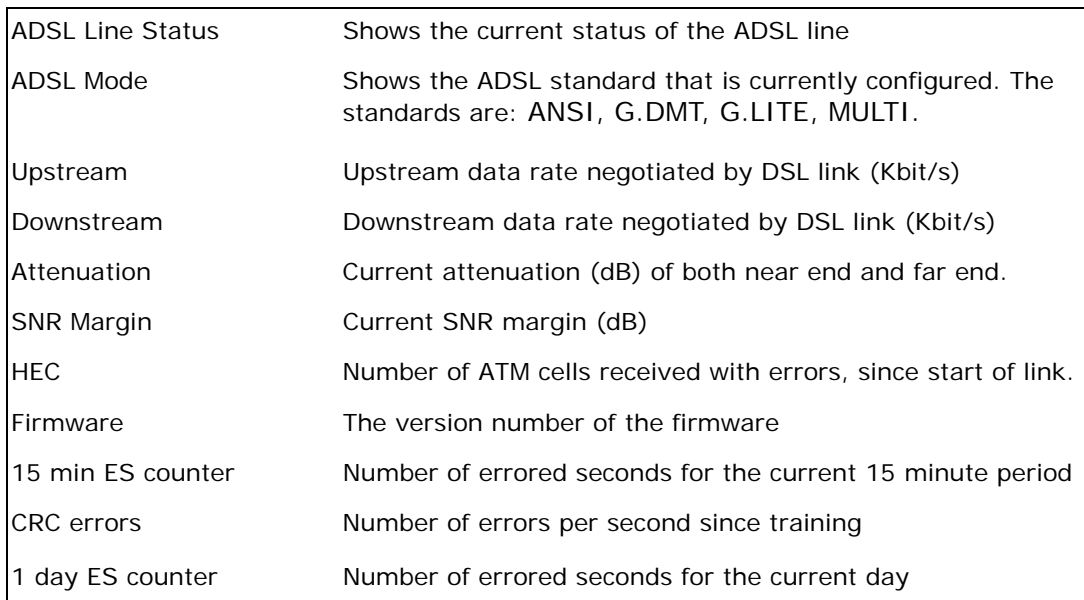

# **4.4 WAN Setup**

Click WAN Setup from the tool bar and configure the WAN interface for these services: RFC1483 Bridged, RFC1483 Routed, PPPoE, PPPoA, and MER. The following are the common settings to set up these services.

- ◆ VPI and VCI
- LLC Encapsulation: With LLC encapsulation, a link control header is added to the Ethernet packet that identifies the protocol type (Ethernet). This allows multiple protocols to be transmitted over the ATM Virtual Circuit.
- VC Multiplexing: With VC Multiplexing, no link control header is needed as the ATM Virtual Circuit is assumed to be carrying a single protocol.
- Enable NAPT: NAPT or Network Address Port Translation, enables the translation of private and public addresses. This feature is available for RFC 1483 Routed, PPPoE, PPPoA, and MER. It is enabled for PPPoE.

### **4.4.1 RFC 1483 Bridged**

When using RFC 1483 style bridging, Ethernet frames are "bridged" over ATM Virtual Circuits. The Ethernet frames are encapsulated using either LLC Encapsulation or VC Multiplexing. With LLC encapsulation, a link control header is added to the Ethernet packet that identifies the protocol type (Ethernet). This allows multiple protocols to be transmitted over the ATM Virtual Circuit. With VC Multiplexing, no link control header is needed as the ATM Virtual Circuit is assumed to be carrying a single protocol. Since the Ethernet packets are bridged, the router's only responsibility is to pass the Ethernet packets to and from the Internet Service Provider and the local network. The IP addresses of the local network are assigned by the ISP either statically or dynamically.

#### **ADD AN ENTRY**

To set up the RFC 1483 Bridged, configure the common fields on the top of the page and click the Add button to add the entry.

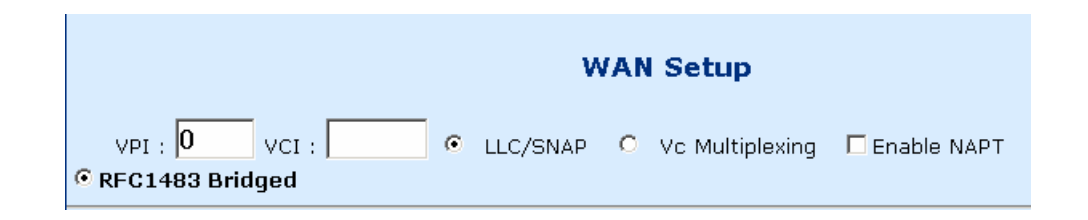

#### **MODIFY AN ENTRY**

To modify an entry, complete the following steps:

- **STEP 1:** Select the entry from the **Current ATM PVC List,** at the bottom of the WAN Setup page. The current values of the selected entry will display in the upper section of the page.
- **STEP 2: Change the parameters.**
- **STEP 3:** Click **Modify**.

#### **DELETE AN ENTRY**

To delete an entry, Select it from the **Current ATM PVC List,** at the bottom of the WAN Setup page, and click the **Delete** button.

#### **4.4.2 RFC 1483 Routed**

#### **ADD AN ENTRY**

To set up the RFC 1483 Routed, configure the common settings on the top of the page, click RFC 1483 Routed and configure the specific settings (WAN IP address and WAN subnet mask). Click the Add button to add the entry.

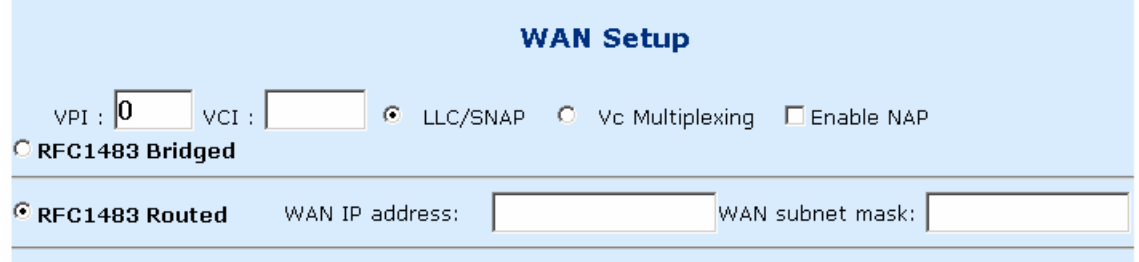

#### **MODIFY AN ENTRY**

To modify an entry, complete the following steps:

- **STEP 1:** Select the entry from the **Current ATM PVC List,** at the bottom of the WAN Setup page. The current values of the selected entry will display in the upper section of the page.
- **STEP 2: Change the parameters.**

**STEP 3:** Click **Modify**.

#### **DELETE AN ENTRY**

### **4.4.3 PPPoE**

PPPoE provides service providers similar billing and access control as present in dialup services. In addition, with direct support to Ethernet it provides a low cost solution to supporting multiple hosts at the customer premises. PPPoE provides session authentication using either Password Authentication Protocol (PAP) or Challenge Handshake Authentication Protocol (CHAP). Session accounting is possible and conservation of bandwidth can be done by closing down unused sessions. By utilizing PPP, link and network parameters are easily negotiated between the IAD/Router and the ISP.

When using PPPoE, the system is assigned an IP address from the Internet Service Provider as part of establishing the network connection. The system can be configured as a DHCP server for its LAN and NAT can be used to translate private addresses to public addresses. In this way, computers in the LAN do not have to have their own public IP addresses.

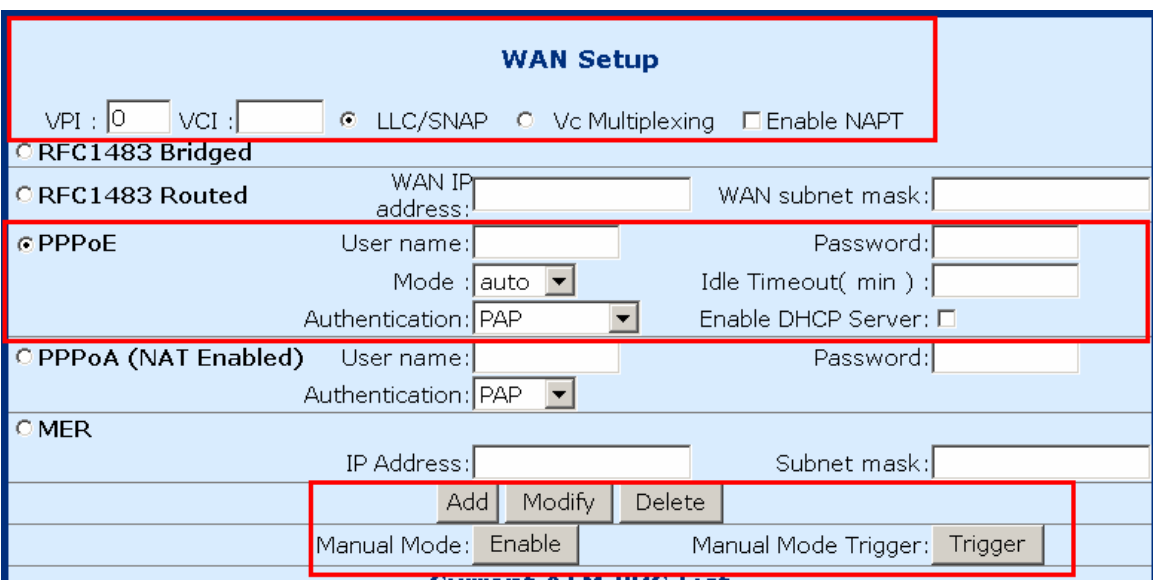

#### **ADD AN ENTRY**

To set up PPPoE, click PPPoE, configure the common fields on the top of the page, as well as the following fields. At the bottom of the screen, click the **Add** button to add the entry. In addition, If the PPPoE mode is set to **auto, c**licking the MANUAL MODE **Enable** button will effectively disable auto mode, and require the user to reconnect a terminated PPPoE session by clicking the MANUAL MODE **Trigger** button. Subsequently, to return to Auto-mode, click on the MANUAL MODE **Disable** button, which will appear in place of the MANUAL MODE **Enable** button.

- **User name/Password:** used for the remote customers to login during dialup.
- **Mode:** Direct and Auto. If the mode is set to AUTO, the PPPoE negotiation automatically starts when the system identifies any traffic required to be transferred on the link. When DIRECT is selected the PPPoE negotiation is started manually using the "pppoestart" command. The default is DIRECT.
- **Idle Timeout:** defines the period of idle time (minutes) after which the PPPoE link will be terminated.
- **Authentication:** defines the authentication code: PAP, and CHAP
- **Enable DHCP Server:** enables the DHCP server. This field is automatically checked when PPPoE is selected. Deselect the field to disable the DHCP server. The DHCP server dynamically allocates network addresses and delivers configuration parameters to hosts.

#### **MODIFY AN ENTRY**

To modify an entry, complete the following steps:

- **STEP 1:** Select the entry from the **Current ATM PVC List,** at the bottom of the WAN Setup page. The current values of the selected entry will display in the upper section of the page.
- **STEP 2: Change the parameters.**
- **STEP 3:** Click **Modify**.

#### **DELETE AN ENTRY**

### **4.4.4 PPPoA**

#### **ADD AN ENTRY**

To set up PPPoA, click PPPoA, configure the common fields and the following fields. Click the Add button to add the entry.

- **User name** and **Password:** used for remote customers to login upon dialup. PPPoA is manually activated by entering startup commands from the page: Advanced>Configure PPPoA. The **Authentication** field defines the authentication code: PAP or CHAP.
- **Authentication:** defines the authentication code (PAP, CHAP).

![](_page_21_Picture_95.jpeg)

#### **MODIFY AN ENTRY**

To modify an entry, complete the following steps:

- **STEP 1:** Select the entry from the **Current ATM PVC List,** at the bottom of the WAN Setup page. The current values of the selected entry will display in the upper section of the page.
- **STEP 2: Change the parameters.**
- **STEP 3:** Click **Modify**.

#### **DELETE AN ENTRY**

### **4.4.5 MER**

MAC Encapsulation Routing (MER) enables the ATU-R to route IP addresses on the RFC1483 bridged link. NAPT function is supported to allow multiple private IP addresses on the LAN to share a public IP address.

**To set up the MER service**, configure the common fields, and then enter the IP Address and Subnet Mask under the MER section of the screen. Click the Add button to add the entry.

![](_page_22_Picture_73.jpeg)

**To modify an entry**, complete the following steps:

- **STEP 1:** Select the entry from the **Current ATM PVC List,** at the bottom of the WAN Setup page. The current values of the selected entry will display in the upper section of the page.
- **STEP 2: Change the parameters.**
- **STEP 3:** Click **Modify**.

# **4.5 LAN IP Address**

Click **LAN Setup** from the menu bar to configure the LAN IP address. Type the **IP address** and **subnet mask**. Click **Apply** to submit the settings. When the new IP address is applied, the Web configuration will be interrupted. Use the new IP address to login.

![](_page_23_Picture_31.jpeg)

# **4.6 WLAN Configuration**

Parameters that specifically deal with the wireless functions of your router can be accessed from **WLAN Setup** on the Basic menu bar. The menu is subdivided into three menus: WLAN Basic, WLAN Advanced, and WLAN WEP. Each of these menus will be covered below.

![](_page_24_Picture_25.jpeg)

### **4.6.1 WLAN Basic Parameters**

To access the WLAN Basic parameters click on the **WLAN Basic** tab on the **WLAN Settings** screen. The WLAN Basic Parameters menu includes the parameters listed below. After changing any parameters, click on the **Apply** button to update the parameters, or click on the **Restore** button to retain the original settings.

![](_page_25_Picture_77.jpeg)

![](_page_25_Picture_78.jpeg)

### **4.6.2 WLAN Advanced Functions**

To access the WLAN Advanced parameters click on the **WLAN Advance** tab on the **WLAN Settings** screen. The WLAN Advanced Parameters menu includes the parameters listed below. After changing any parameters, click on the **Apply** button to update the parameters, or click on the **Restore** button to retain the original settings.

![](_page_26_Picture_139.jpeg)

![](_page_27_Picture_4.jpeg)

### **4.6.3 WLAN WEP Parameters:**

To access the WLAN WEP parameters click on the **WLAN WEP** tab on the **WLAN Settings** screen. This screen is used to set-up WEP security. WEP security uses an encryption keyword on all transmitted and received data. The parameters are described below. After changing any parameters, click on the **Apply** button to update the parameters, or click on the **Restore** button to retain the original settings.

![](_page_28_Picture_81.jpeg)

![](_page_28_Picture_82.jpeg)

### **4.6.4 Mac Filter**

This screen allows access to be restricted/enabled based on a MAC address. Enter the following parameters and then click the **Add** button.

MAC address: Enter the MAC address of the access point.

Auth Type: enter **Open System** to allow unrestricted access to the access point, or **Share Key** to require confirmation with the parameters of the WEP security keys (Click the WEP tab to verify these settings).

![](_page_29_Picture_44.jpeg)

To **delete an entry** select the entry at the bottom of the screen and then click the **Delete** button, located in the middle of the screen.

# **4.7 Routing**

Click **Routing Setup** from the menu bar to configure the routing functions. Routing functions includes RIP and static routing. You can display the RIP information by clicking the **RIP information** button.

![](_page_30_Picture_25.jpeg)

### **4.7.1 Enable RIP**

To enable the RIP, complete the following steps:

- **STEP 1:** Click **Routing Setup** from the menu bar
- **STEP 2:** Select **On** in the Rip Status field.
- **STEP 3:** Select a RIP Version (Version 1 or Version 2) from the Version field.
- **STEP 4:** Click **Apply** to submit the settings.

![](_page_31_Picture_41.jpeg)

### **4.7.2 Static route configuration**

The Routes Configuration field allows you to add, modify, and delete a static route. Type the Destination Network ID, subnet mask, and next hop IP and click a button below to perform the requested function.

![](_page_32_Picture_18.jpeg)

#### **Add**:

To add a static route complete the following steps:

- **STEP 1:** Click **Routing Setup** from the menu bar.
- **STEP 2:** Enter parameters for **Destination Network ID**, **Subnet Mask**, **Next Hop IP,** and **Next Interface** (note you must select between entering a Next Hop IP or Next interface).
- **STEP 3:** Click the **ADD** button.

#### **Modify**:

To modify a static route complete the following steps:

- **STEP 1:** Select the entry you wish to modify from the List of Static Routes.
- **STEP 2:** Change the parameters.
- **STEP 3:** Click the **Modify** button.

#### **Delete**:

- **STEP 1:** Select the entry you wish to **delete** from the List of Static Routes
- **STEP 2: Change the parameters.**
- **STEP 3:** Click the **Delete** button.

# **4.8 Save**

To save the settings to Flash, click Save & Reboot from the menu bar. In the main pane, click **Save**.

![](_page_34_Picture_19.jpeg)

# **4.9 Reboot**

To reboot the router, click **Save & Reboot** from the menu bar. In the main pane, click on **Reboot**.

![](_page_35_Picture_21.jpeg)
# **4.10 Retrieve default settings**

To retrieve the default settings, click **Erase & Reboot** from the menu bar. In the main pane, click **Erase**.

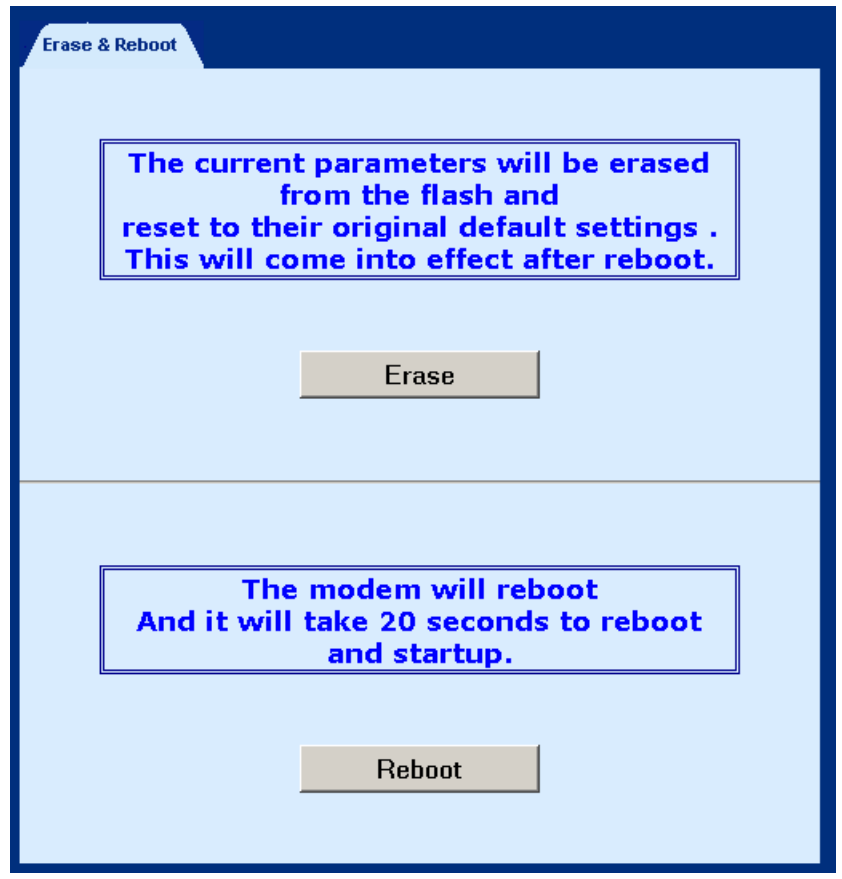

# **Chapter 5 WEB Advanced Configuration**

## **5.1 ADSL Mode**

The ADSL modes are: ANSI, G.DMT, G.LITE, MULTI. MULTI mode enables the device to auto-adjust its mode to match the remote CO DLSAM. You can specify an ADSL mode on this page, and click the Apply button to submit the settings.

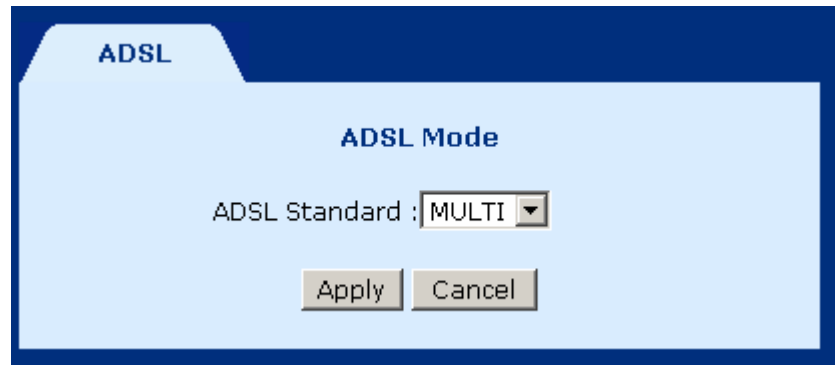

# **5.2 VLAN**

To configure the VLAN function, click **VLAN** from the Advanced menu bar. VLAN is disabled by factory default. To enable it, tick **Enable** and click the **Set** button. Then you can proceed to create the VLAN groups. The ATU-R supports four VLAN groups, VLAN groups 1 to 4. You can choose and join different Ethernet ports to the PVC running in RFC 1483 bridged mode. Packets will be transmitted or received from these ports to the appointed PVC. The packets of the VLAN groups are not routable. Packets that don't belong to the VLAN group are routable.

#### **Parameters and buttons**

The PVC field displays the options of the PVCs set up in RFC 1483 Bridged mode (refer to section 5.4, WAN Setup). Click the Set button to apply the settings, or click the Clear button to delete a VLAN group.

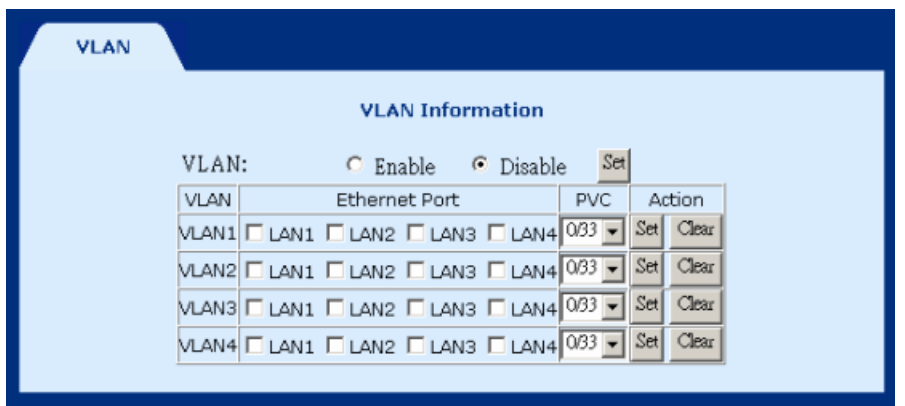

# **5.3 DHCP**

The Dynamic Host Configuration Protocol (DHCP) provides a centralized approach to allocating IP addresses. It allows IP addresses to be dynamically assigned on an as needed basis, from a pool of addresses. The DHCP function of the device is disabled by factory default.

## **5.3.1 Enable DHCP**

**STEP 1:** Click the **DHCP** tab.

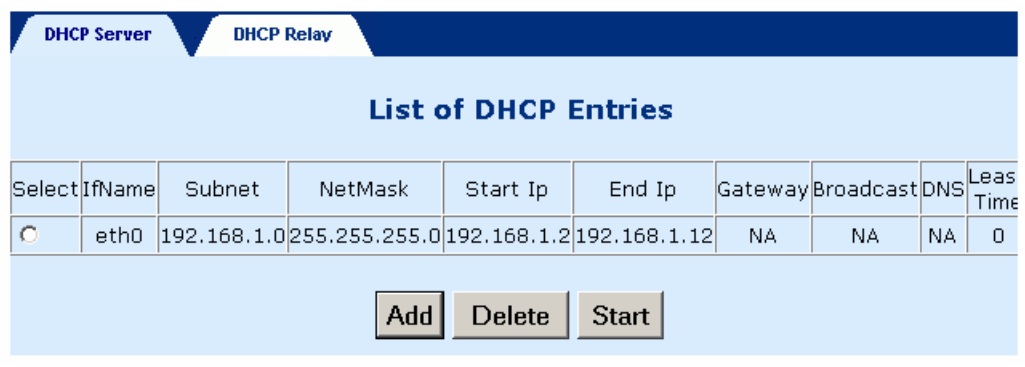

**STEP 2:** Chose the entry and click the **Start** button

## **5.3.2 Disable DHCP**

**STEP 1:** Click the **DHCP** tab.

**STEP 2:** Chose the entry and click the **Stop** button

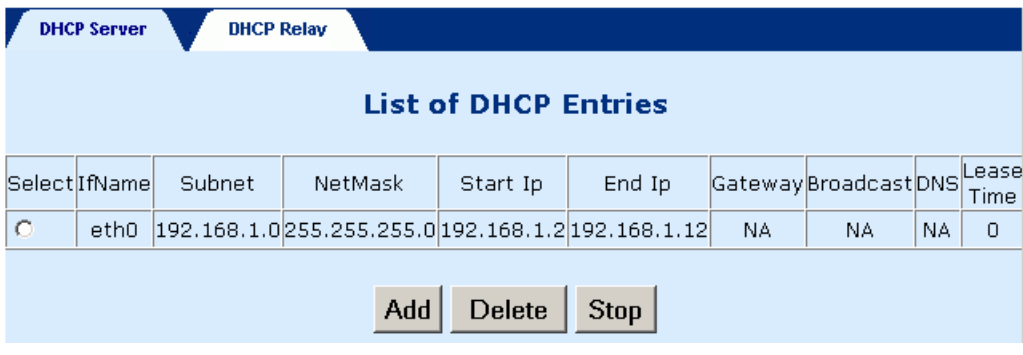

# **5.3.3 Add a DHCP Entry**

**To add an entry,** click the Add button, and fill out the following parameters. Click **Apply** to submit the settings.

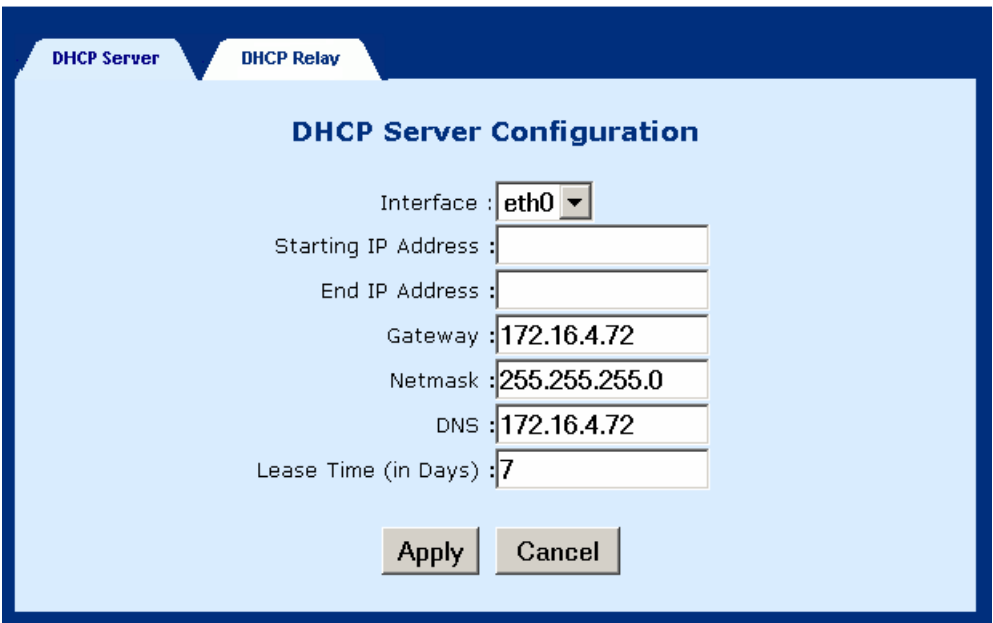

- **Interface: eth0 only.** This displays the interface that will provide the DHCP function.
- **Starting IP Address:** The first IP address of the address pool in the DHCP server. Note the IP address should be in the same subnet as the router's LAN IP address.
- **End IP Address:** The last IP address of the address pool in the DHCP server. Note the IP address should be in the same subnet as the router's LAN IP address.
- **Gateway:** The gateway IP address
- **Netmask:** The subnet mask of the IP network
- ◆ **DNS:** The IP address of the Domain Name Server
- ◆ Lease Time (in Days): Upon login, the remote workstation will obtain an IP address. This field defines the period of time that the workstation can use this IP address to access the Internet.

## **5.3.4 Disable DHCP**

- **STEP 1:** Click **DHCP** from the menu bar.
- **STEP 2:** Choose a DHCP entry, and click **Delete**.

# **5.4 DHCP Relay**

The DHCP packet format is based on a BootP packet. As a result, DHCP uses the BootP relay agent to forward DHCP packets. This scheme provides interoperability between existing BootP clients and DHCP servers. The BootP relay agent uses the same criteria and methods for forwarding both DHCP and BootP packets. The DHCP Relay is disabled by default.

## **5.4.1 Enable the DHCP Relay**

To enable the BOOTP/DHCP Relay complete the following steps:

**STEP 1:** Access the BOOTP/DHCP Relay screen by clicking on **DHCP** on the Advanced Menu, and then click the **DHCP Relay** tab.

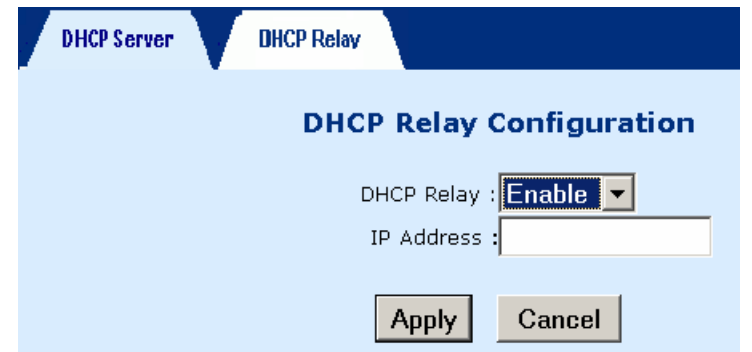

- **STEP 2:** In the DHCP Relay field, select **Enable**, and enter the IP Address you want to receive BOOT REQUEST or DHCP packets from clients.
- **STEP 3:** Click on the **Apply** button.

# **5.4.2 Disable the BOOTP/DHCP Relay**

To disable the BOOTP/DHCP Relay complete the following steps:

**STEP 1:** Access the BOOTP/DHCP Relay screen by clicking on **DHCP** on the Advanced Menu, and then click the **BOOTP/DHCP Relay** tab.

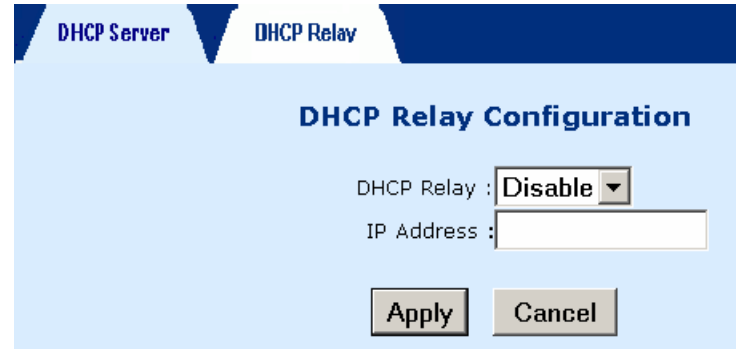

- **STEP 2:** In the DHCP Relay field, select **Disable**, and enter the IP Address you want to receive BOOT REQUEST or DHCP packets from clients.
- **STEP 3:** Click on the Apply button.

# **5.5 SNMP**

SNMP is a software entity that responds to information and action request messages sent by a network management station. The messages exchanged enable you to access and manage objects in an active or inactive (stored) MIB on a particular router. To configure the SNMP parameters, click the **SNMP** button on the **Advanced**  menu bar. The window displays the SNMP parameters.

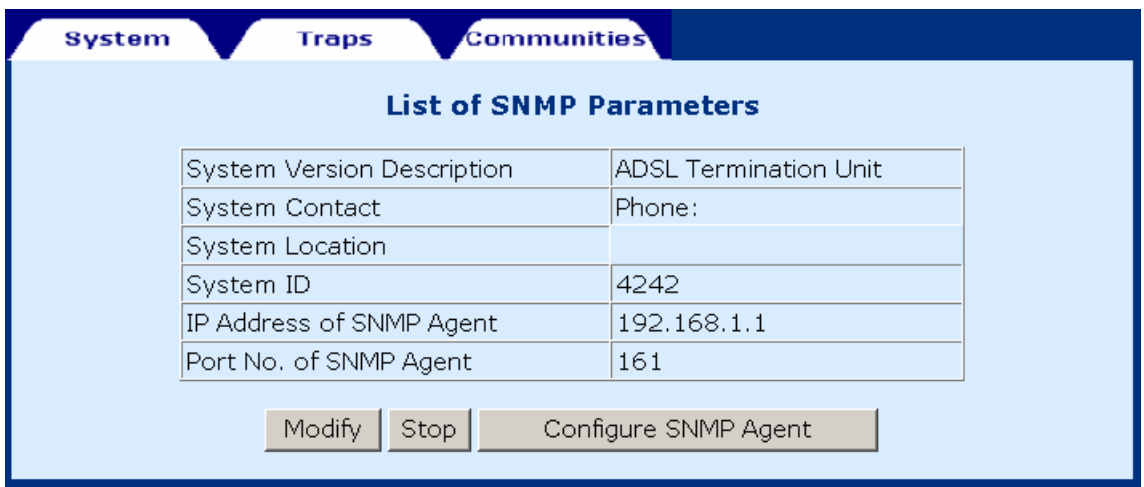

## **5.5.1 Modifying SNMP Parameters**

To modify the SNMP parameters, click the Modify button at the bottom of the screen. Click Apply to submit the settings.

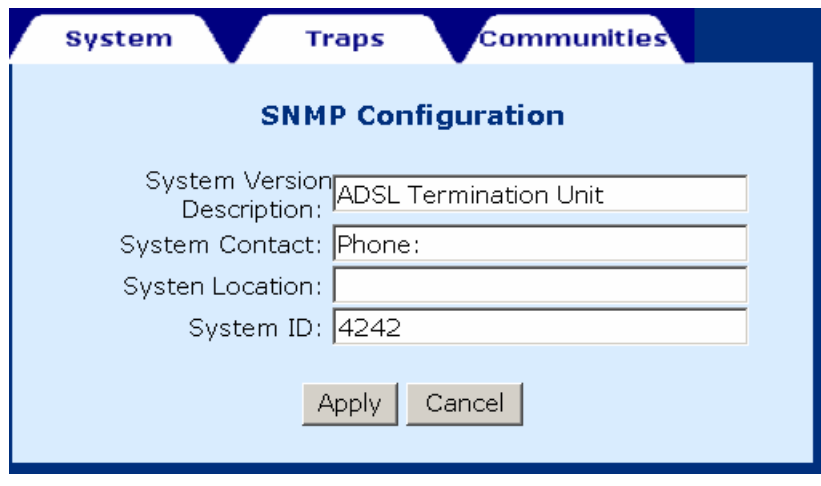

To configure the SNMP agent, click the Configure SNMP Agent button. After filling out the fields, click Apply to submit the settings.

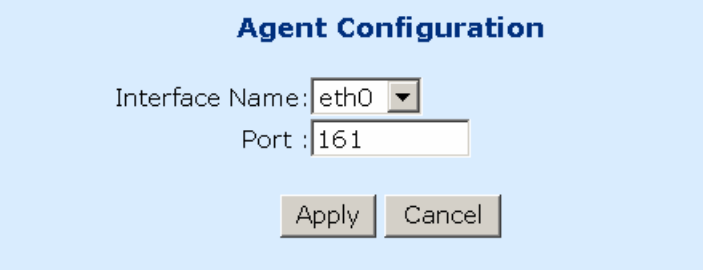

# **5.5.2 Modifying Traps**

Click the Traps tab to configure the traps. After filling out the parameters, click Submit to apply the settings.

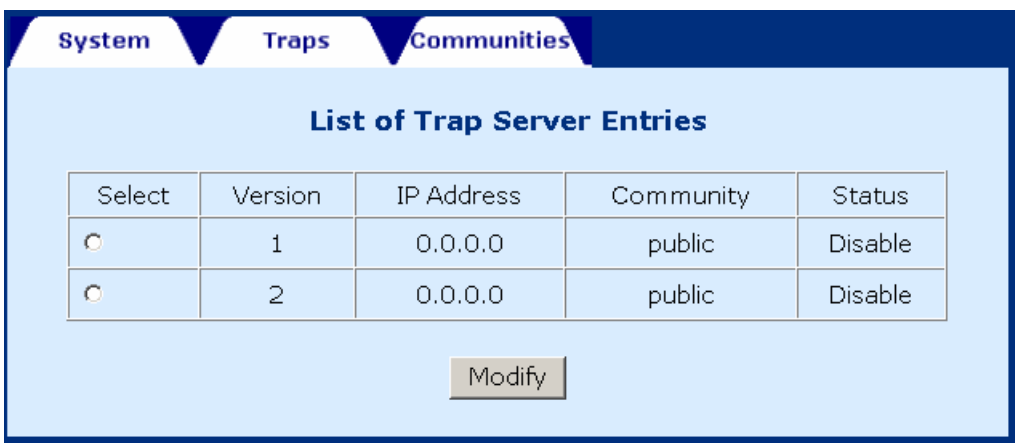

# **5.5.3 Modifying Communities**

Click the Communities tab to display the community entry. After filling out the parameters, click Submit to apply the settings.

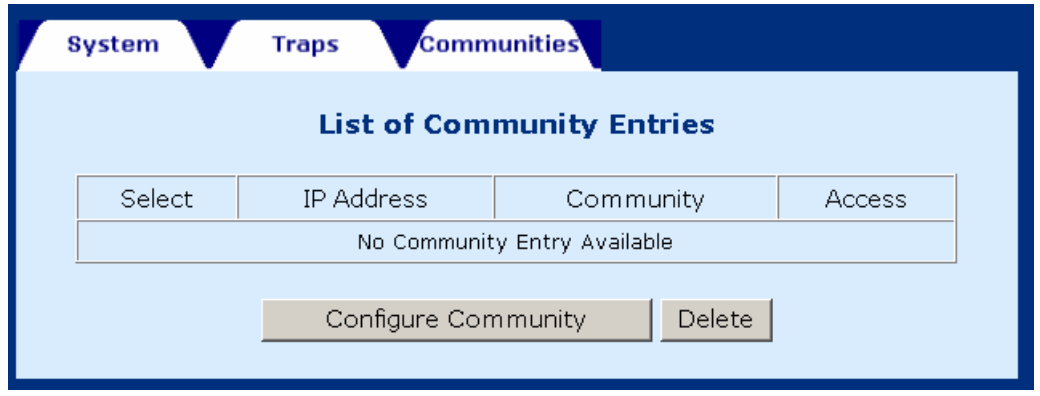

There is no community set up by factory default. To add or modify an entry, click the Configure Community button. To delete an entry, tick the entry and click the Delete button. The following screen displays after clicking the **Configure Community** button. Enter the parameters and ten click the **Apply** button.

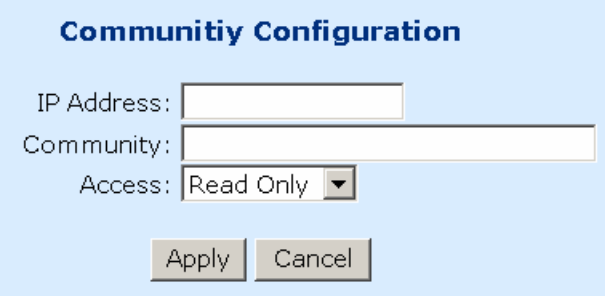

# **5.6 Firewall**

The ADSL router provides packet filtering and stateful packet inspection,

it has denial of service protection against attacks such as ICMP Flood, Ping of Death, IP spoofing, Port Scans, Land Attack, Tear Drop Attack, IP Source Route and WinNuke Attack. To access the firewall functions, select **Firewall** from the advanced menu. The screen will display as below, showing a list of the currently configured filter entries. From the Firewall page, you can turn the Firewall Mode **On** or **Off**, view Filter Parameters, **add** a filter, **delete** a filter, or **View Action** for filtered packets. Each of theses actions will be discussed below.

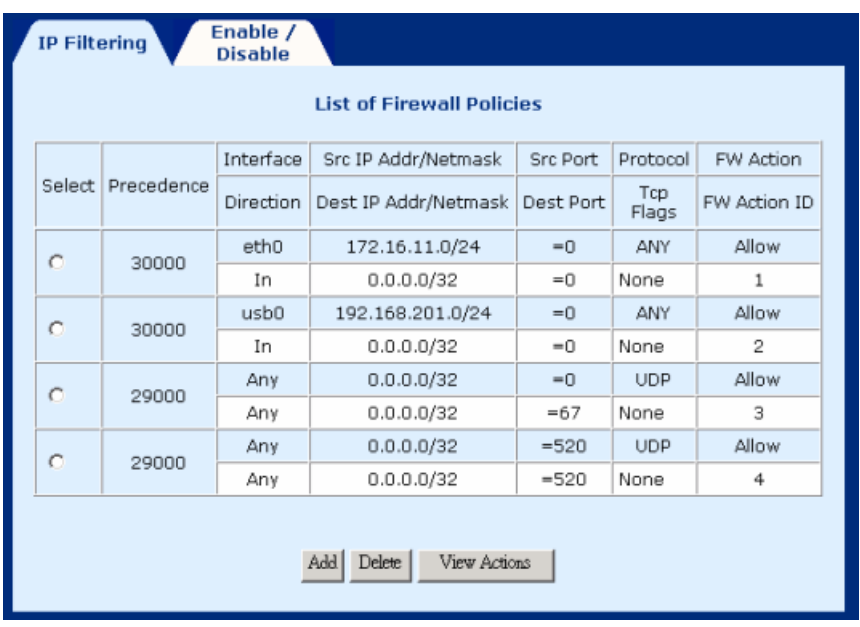

## **5.6.1 Enable/Disable the Firewall**

To enable the firewall click on the **Enable/Disable** tab on the Firewall screen and then check the **Firewall Enable** box and click the **Apply** button. Conversely, to disable the firewall uncheck the **Firewall Enable** box and click the **Apply** button.

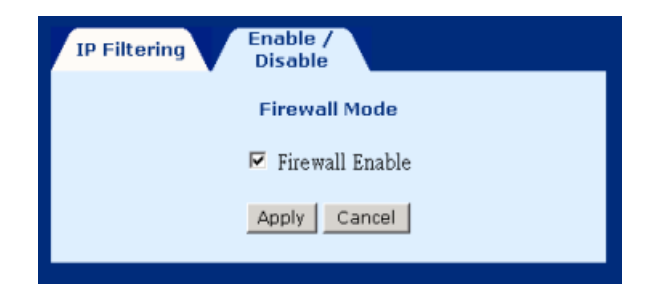

## **5.6.2 View Firewall Actions**

Click **View Actions** to display the list of currently configured firewall actions. The parameters are as follows:

#### **Action ID**: Item number

**Interface**: The interface the filtering rule is created on.

**Firewall Action**: The action taken when packets are received that correspond to a filtering rule. **Allow** will permit packets to pass through the router, **Deny** will drop corresponding packets. **Reject** will reject packet with a response, e.g., sending a TCP reset. **Reset** rejects a packet with a reset flag.

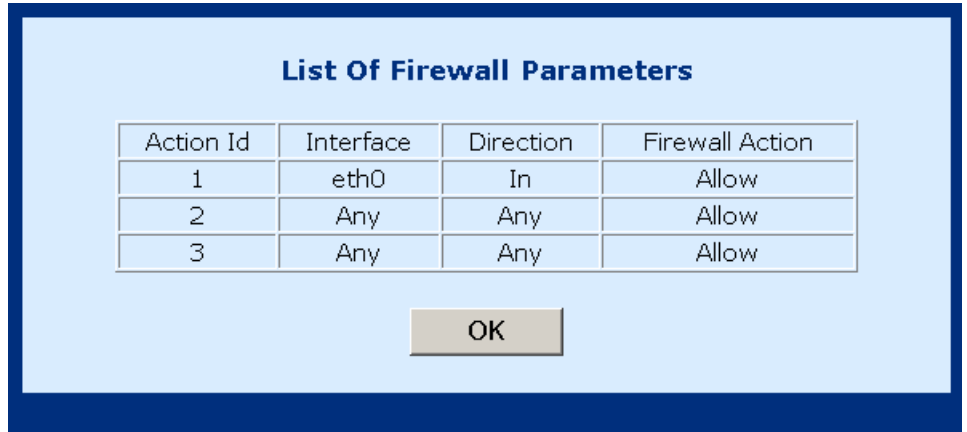

## **5.6.3 IP Filtering**

On the Firewall menu, click Add to configure the IP filtering entries. Fill out the parameters below and click Apply to submit the settings. The parameters are as follows:

#### **Policy Parameters:**

**Precedence**: This number sets the priority level of the rule, smaller numbers have higher priorities, if a conflict between rues occurs, enter a number from 1-65534.

**Src IP Address**: Source IP address of the packet.

**Src Net Mask**: Source Netmask of the packet.

**Dest IP address**: Destination IP address of the packet.

**Dest Net Mask**: Destination Net mask of the packet.

**Source Port**: Source port of the packet (only for TCP/UDP protocol)

**Destination Port**: Destination port of the packet (only for TCP/UDP protocol)

**Protocol**: Select the protocol from the following: Any, TCP, UDP, ICMP, GRE, AH, ESP

**TCP Flags**: Select the TCP FLAG from the following: none, urg, ack, psh, rst, syn, fin.

#### **Firewall Parameters**

**Existing Action ID:** If an action has already been established, check the box next to **Existing Action ID** and enter its **Action ID**.

**New Action**: If a new action is required check the box next to **New Action** and then enter: **Interface Name** –the interface the action applies to, **FW Action**: Enter **Allow**, to enable packets to pass through the router, **Deny** to drop corresponding packets, **Reject** to reject packet with a response, e.g., sending a TCP reset, or **Reset** to reject a packet with a reset flag.

**Direction** – the direction can be **IN –** only packets received are affected. **OUT –**only packets sent are affected or **ANY –**both packets sent and received are affected.

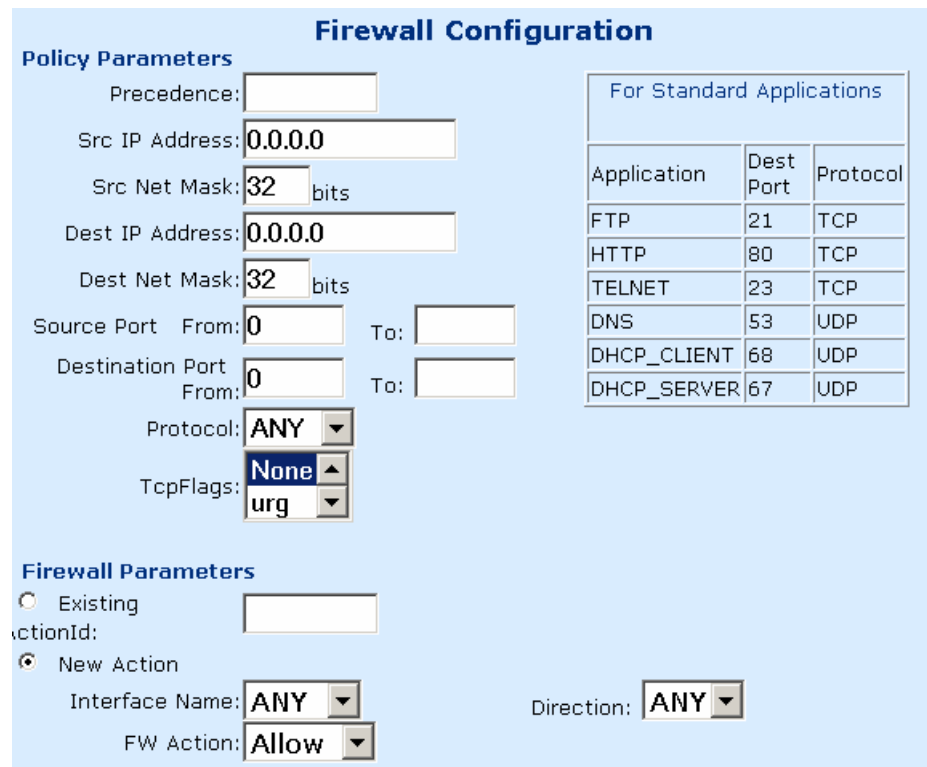

# **5.7 NAT**

The NAT function can be accessed by clicking the **NAT** tab on the **Advanced** menu. From this screen you can add or delete a Static Wan Address, static NAT mapping or Port Range Mapping.

## **5.7.1 Static NAT Mapping**

Any Static NAT mapping entries that are set up will be listed, click on the **Add** button add a new entry or select an entry and click on the **Delete** button.

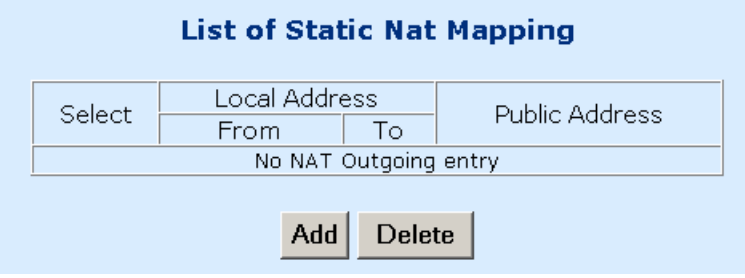

#### **Add an Entry**

To add an entry click on the **Add** button, enter the Public IP Address you wish to set for NAT, enter the Local Address From (starting point for the range), enter the Local Address To (end point for the range), and then click on the **Apply** button.

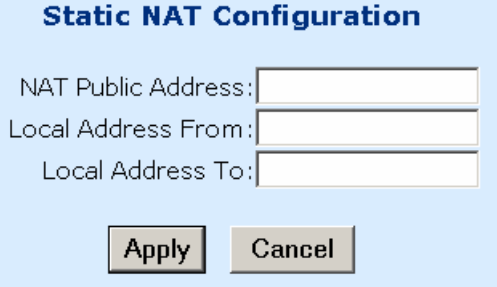

# **5.7.2 Static Port Mapping**

Any Static WAN address that are set up will be listed, click on the **Add** button add a new entry or select an entry and click on the **Delete** button.

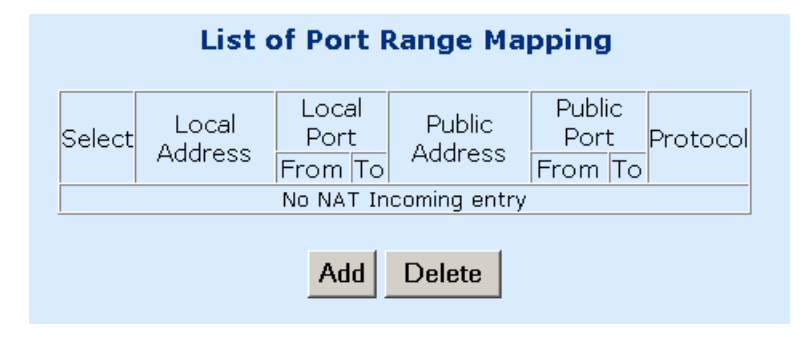

#### **Add an Entry**

To add an entry click on the **Add** button, and then enter the following information, and then click on the **Apply** button:

Public IP Address: Enter the you wish to set the Public port range Public Port From: Enter the starting port for the Public port-range Public Port To: Enter the last port for the Public port-range Local Address: Enter the Local address Local Port From: Enter the starting port for the Local port-range Local Port to: Enter the last port for the Local port-range Protocol: Select UDP or TCP

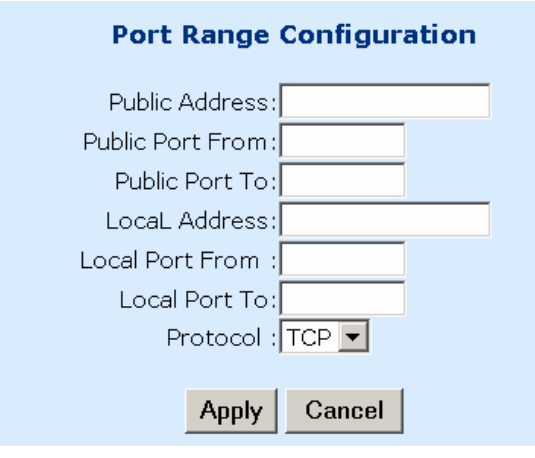

# **5.8** Configure

From this page, you can configure LAN and WAN interfaces, VCC, PPPoE, PPPoA, DNS & Default Gateway, and NAT.

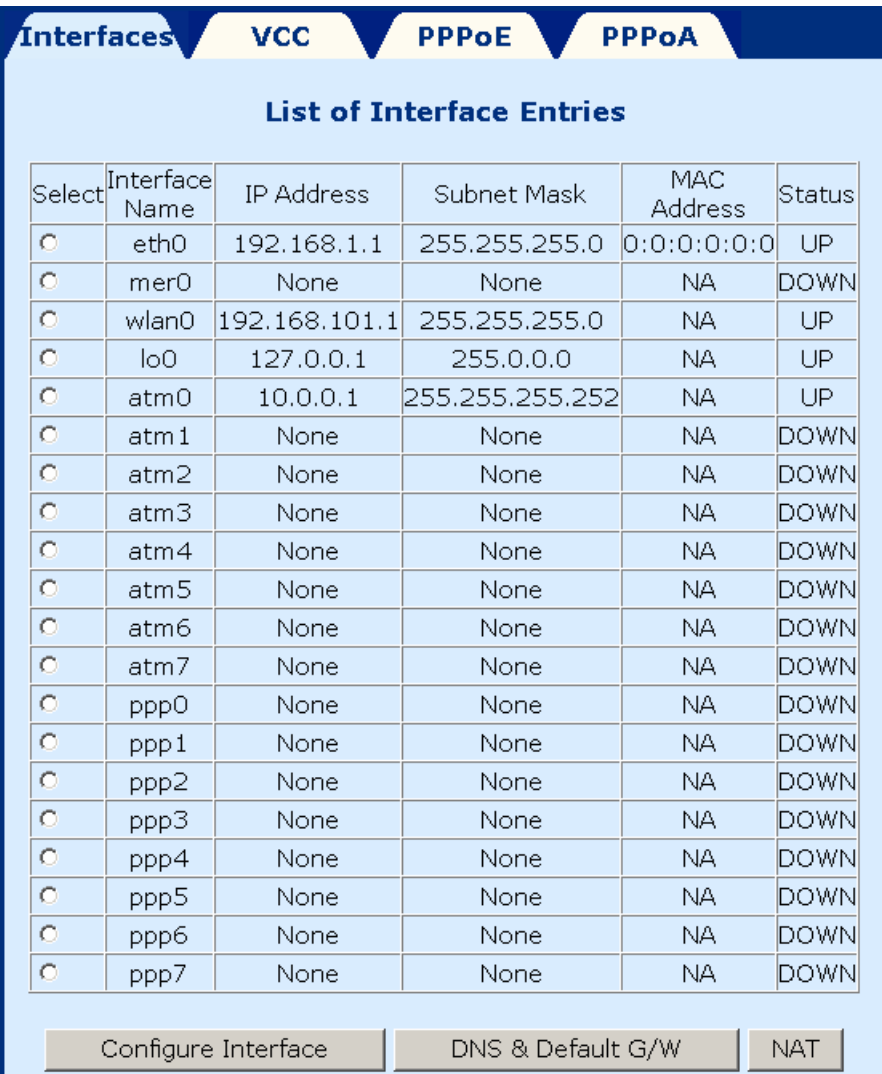

# **5.8.1 Configure Interface**

To configure an interface, select it by clicking in the round-box on the left in the screen. Then click on the Configure Interface button at the bottom of the screen. Note the following:

#### **Interfaces:**

- **Interface mer0** usage is reserved; its status is always **Down**.
- **Interface lo0** is the loopback interface. When an OAM loopback is performed, the status field displays UP.
- ◆ Interfaces Atm1 to Atm7 display the interfaces configured for RFC1483 Bridged mode or RFC 1483 Routed mode.
- **Interfaces pppo to ppp7** display the interfaces configured for PPPoE or PPPoA.

#### **Parameters:**

- **Dynamic IP address from DHCP:** Selects the IP address to be assigned by the DHCP server.
- ◆ **Static IP address:** Selects the IP address to be statically assigned.
- **Interface:** The name of the interface currently selected.
- **IP address:** The IP address of the selected interface.
- **Subnet Mask:** The subnet mask of the selected interface.
- **MTU:** Sets the maximum transmission unit of the interface. The MTU is used to limit the size of packets that are transmitted on an interface. Not all interfaces support the MTU parameter, and some interfaces, like Ethernet, have range restrictions (80 - 1500).
- **Status:** UP and Down. When an interface is set to **Down**, the system will not attempt to transmit messages through that interface. When set to **UP**, messages can be transmitted through the interface.

The following is a screen shot for the ATM interface.

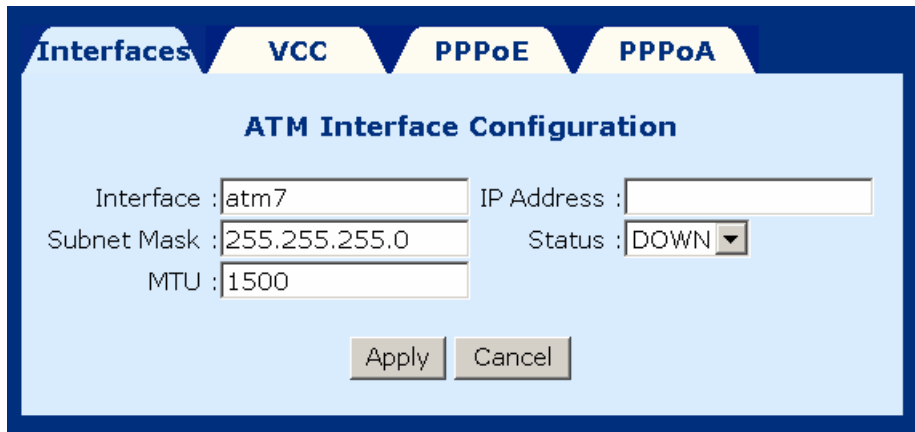

#### **5.8.2 DNS & Default Gateway**

To configure the DNS and default gateway, complete the following steps:

- **STEP 1:** Click on **Configure** in the menu bar.
- **STEP 2:** Click on **DNS and default gateway** at the bottom of the configuration page.

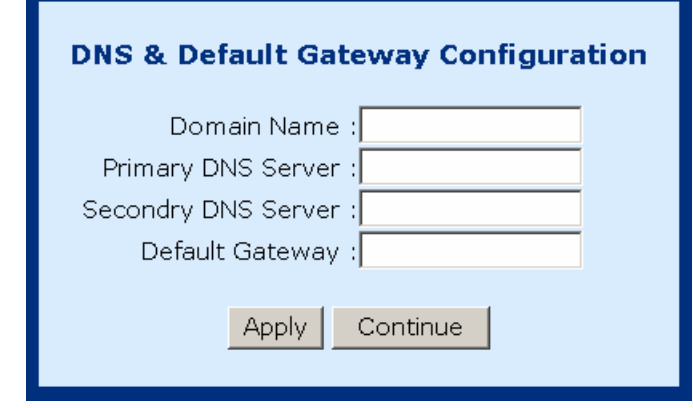

**STEP 3: Complete the fields below:** 

- ◆ Domain Name: user-defined
- **Primary DNS server: Enter the primary server IP address.**
- Secondary DNS server: Enter the secondary server IP address that will be used in the event that the primary server IP address fails or is not available
- Default Gateway: The gateway IP address of the IP network

**STEP 4:** Submit the settings by clicking **Apply**.

## **5.8.3 NAT**

The screen below is accessed by clicking the **NAT** button on the **Configuration** screen. To enable NAT check the Enable NAT box and the select the interface that you wish to enable NAT on.

1. Form the configuration menu click on the NAT button at the bottom-right side of the screen.

- 2. Check the **Enable NAT** box
- 3. Select the interface to enable NAT
- 4. Click the **APPLY** button
- 5. Click the **CONTINUE** button

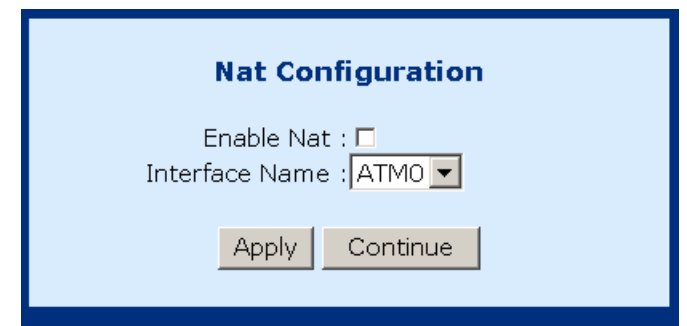

# **5.9 VCC**

This screen lists all current VCC entries in the middle of the screen. From this screen you can also: List IPoA, Delete Encapsulation, Add a VCC, Delete a VCC, and Show VCC quality.

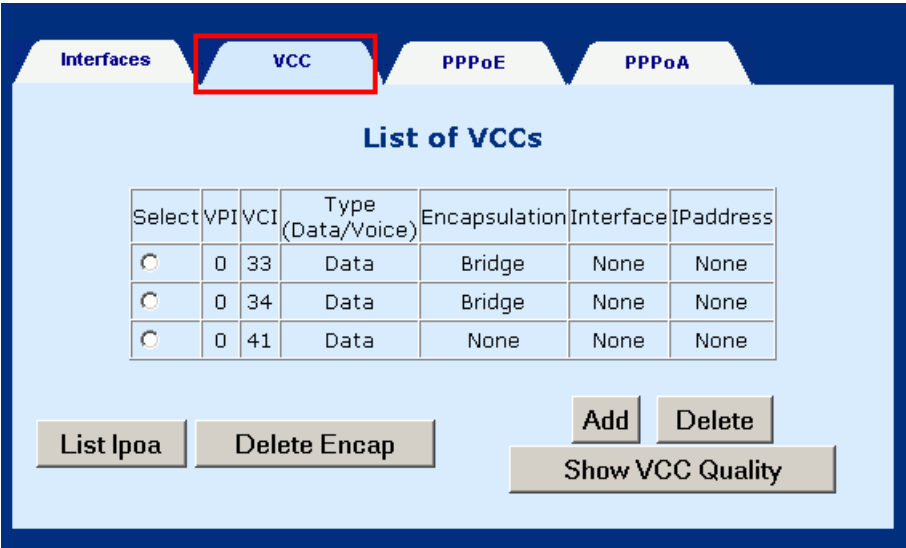

# **5.9.1 List IPoA**

To list IP over ATM information click on the **IPoA** button at the bottom-left of the screen.

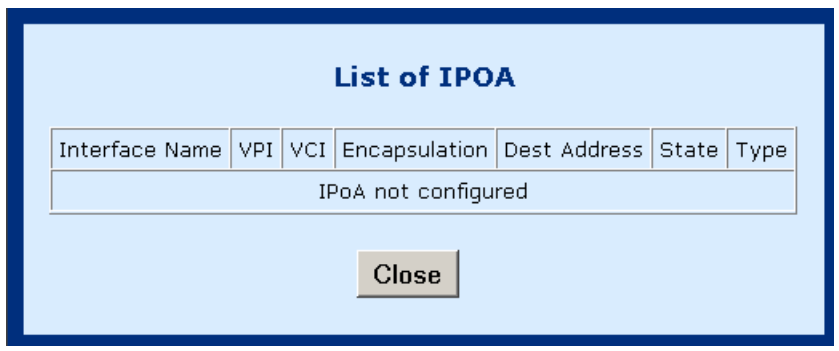

The IPoA entry is set up from Advanced>Configure>VCC, Click the Add button on the List of VCC screen.

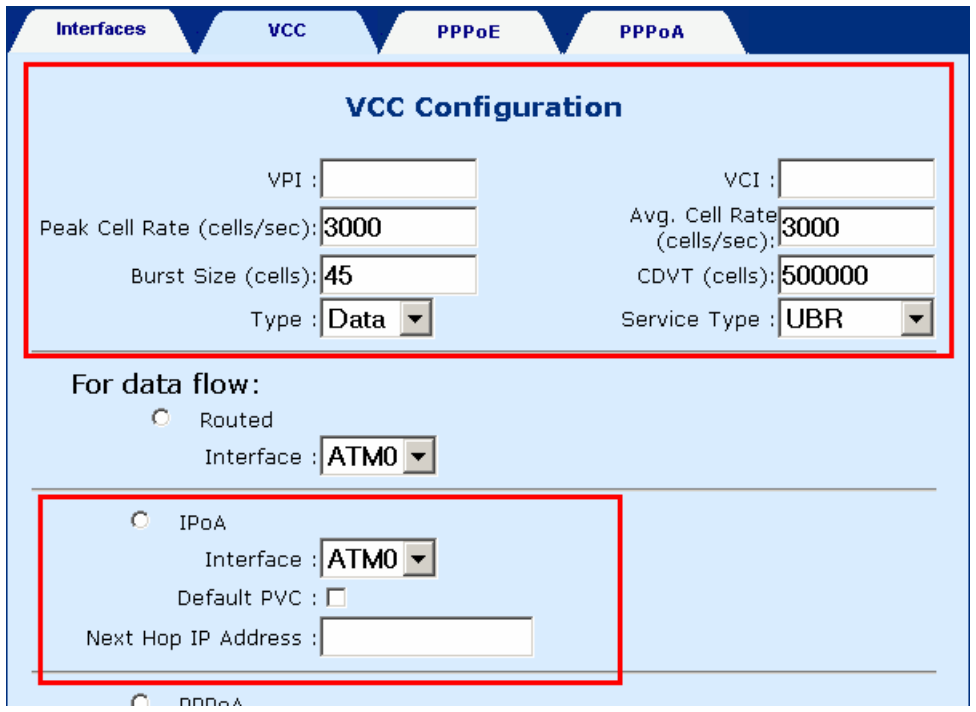

# **5.9.2 Delete Encapsulation**

To delete encapsulation first select a VCC entry and then click the **Delete Encap** button.

# **5.9.3 Add a VCC**

To add a VCC entry, complete the following steps:

**STEP 1:** Click on the Add VCC button, the VCC screen will appear.

**STEP 2:** Enter values for the parameters (explained below).

**STEP 3:** Click the **Apply** button at the bottom of the page.

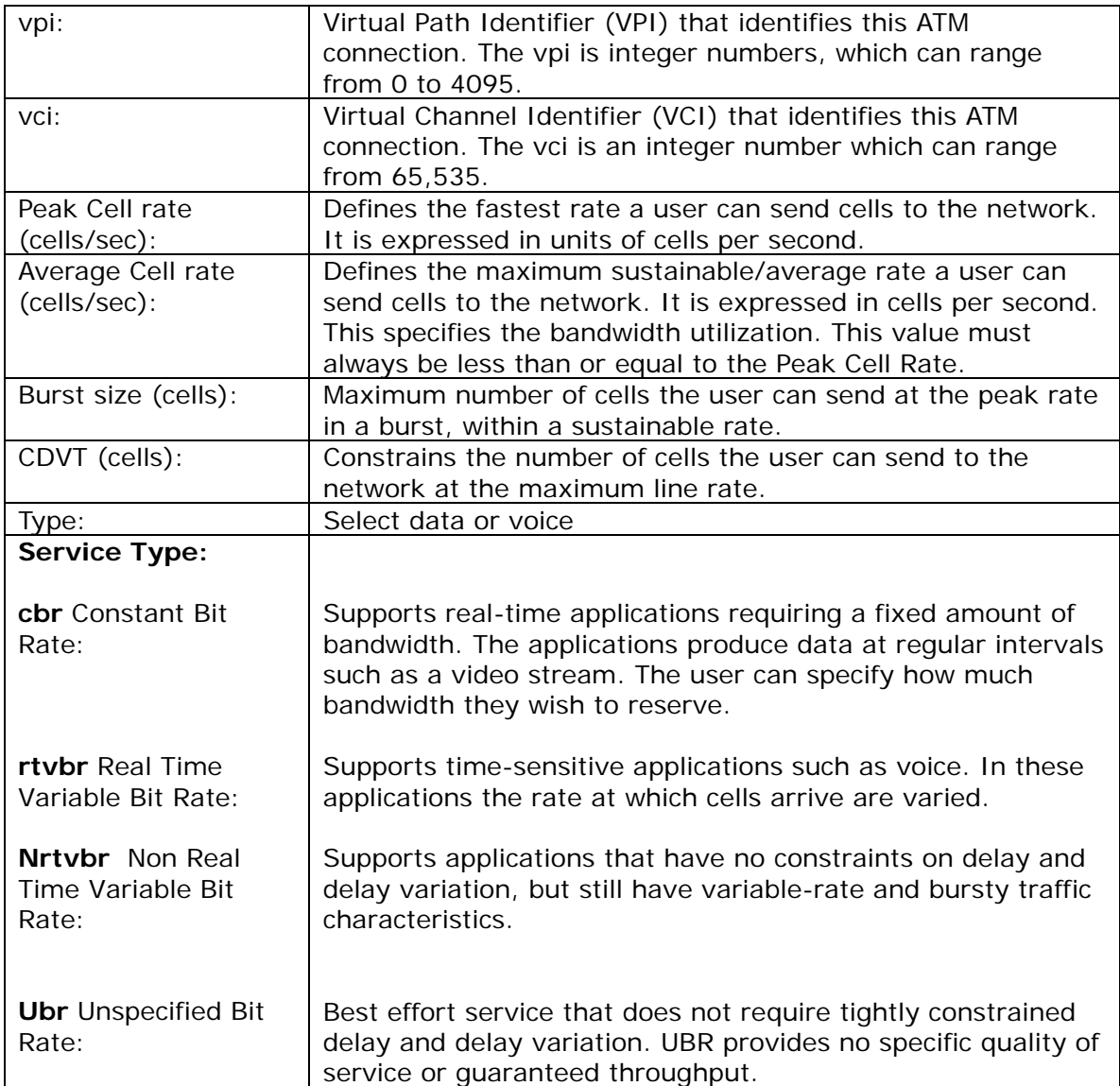

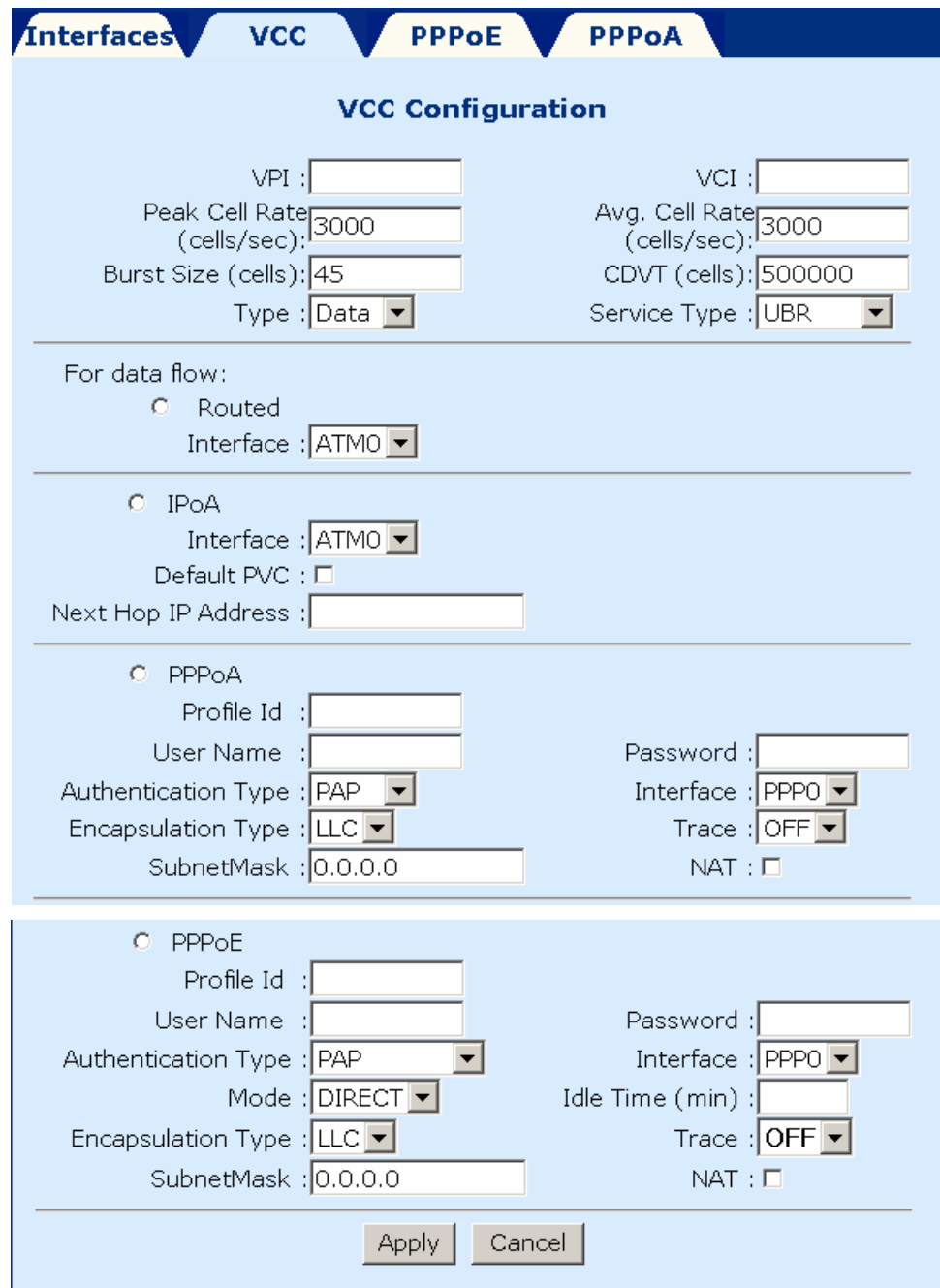

#### **5.9.4 Delete a VCC**

To delete a VCC entry, select the entry from the list of VCCs and then click on the **delete** button, at the bottom-right of the page.

#### **5.9.5 Show VCC quality**

To view information regarding the VCC quality, click on the **Show VCC Quality**  button, at the bottom-right of the page.

#### **5.9.6 PPPoE**

This section will describe how to start, stop, delete, and set a default PPPoE entry. The PPPoE page can be accessed by clicking on **Configure** in the Advanced menu bar. To start, stop, delete, or set as default a PPPoE entry first select the entry from the List of PPPoE entries, and then click the corresponding button at the bottom of the page.

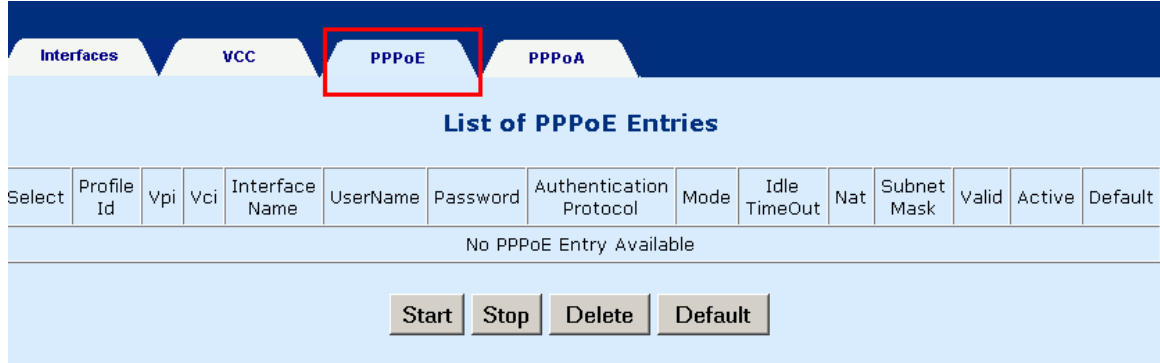

# **5.10 PPPoA**

This section will describe how to start, stop, delete, and set a default PPPoA entry. The PPPoA page can be accessed by clicking on **Configure** in the Advanced menu bar. To start, stop, delete, or set as default a PPPoA entry first select the entry from the List of PPPoA entries, and then click the corresponding button at the bottom of the page.

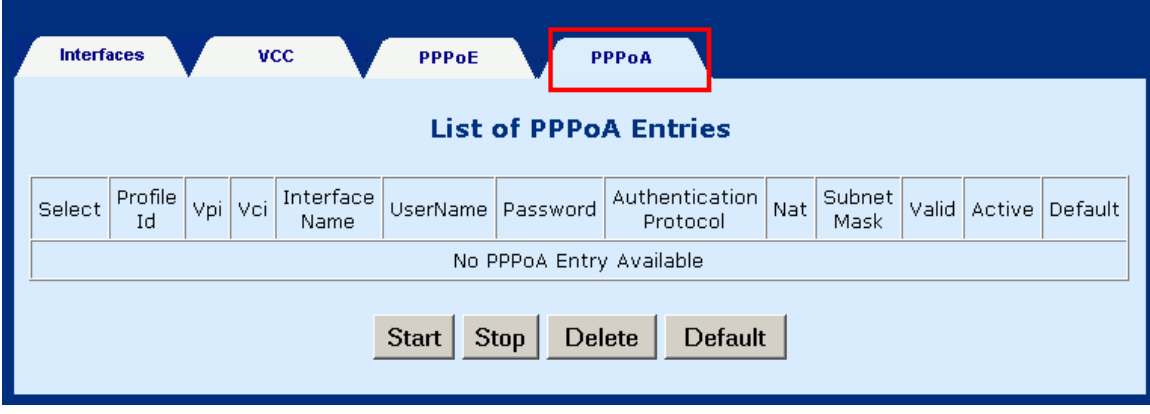

# **5.11 IGMP**

IGMP (Internet Group Membership Protocol) is a protocol used by IP hosts to report their multicast group memberships to any immediately neighboring multicast routers.

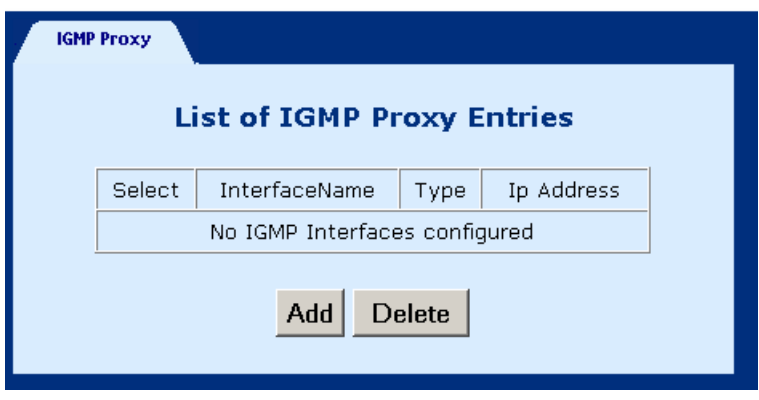

### **5.11.1 Add an IGMP entry**

To add an IGMP proxy, complete the following steps:

- **STEP 1:** Select **IGMP Proxy**, from the menu bar.
- **STEP 2:** Click **Add** at the bottom of the screen.
- **STEP 3:** Select Proxy interface, router interface, or both, by checking the box next to the interface and then use the pull-down menu to the left to select the eth, atm, or ppp Interface.
- **STEP 4:** Click **Apply** to activate the parameters.

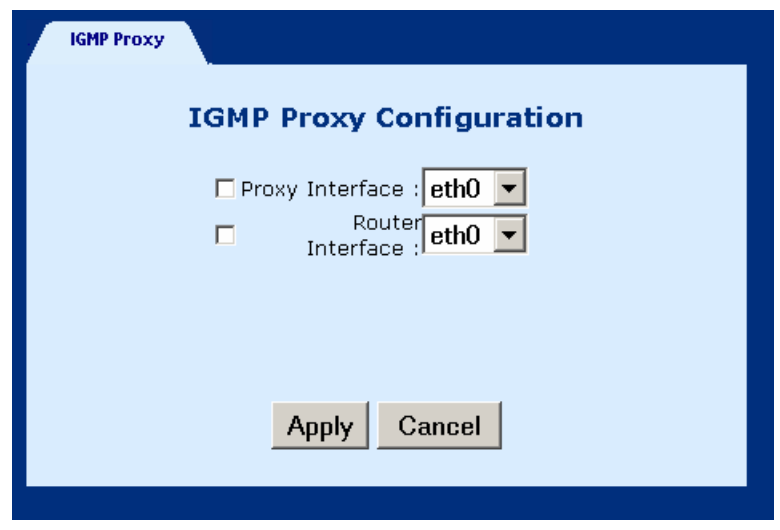

#### **5.11.2 Delete an IGMP entry**

**To delete an entry**, select an entry from the list, and click **Delete**.

# **5.12 Bridging**

## **5.12.1 Bridge**

The Bridge window displays the configured Bridging PVC entries of the interfaces. There are four buttons at the bottom of the main-pane: Group Info, Add PVC, Flush, and Disable.

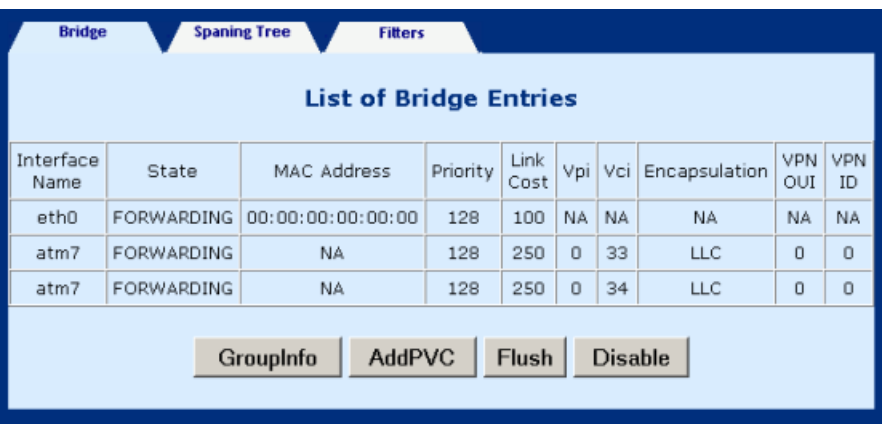

 **GroupInfo:** This configures the LAN packets that will travel through the LAN interface to the selected WAN interfaces. If you wish to change the interfaces that are configured you must first click on the **Flush button** (to remove the current ocnfiguration), and then click on the **Group Info** button, select the group interfaces and then click the **Apply** button. You must select eth0, as eth1 is not enabled for this product version.

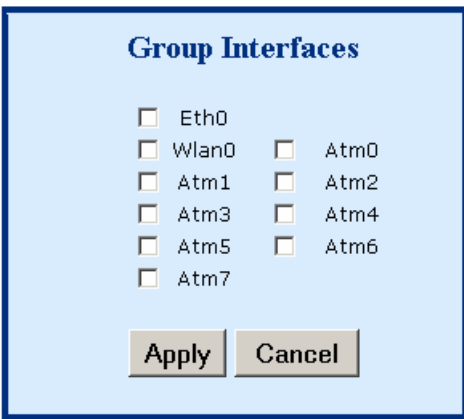

 **AddPVC:** You can add a PVC to the ATM interface. From the **Bridging** screen, select an ATM interface Vpi, Vci and Encapsulation type and then click **Apply**.

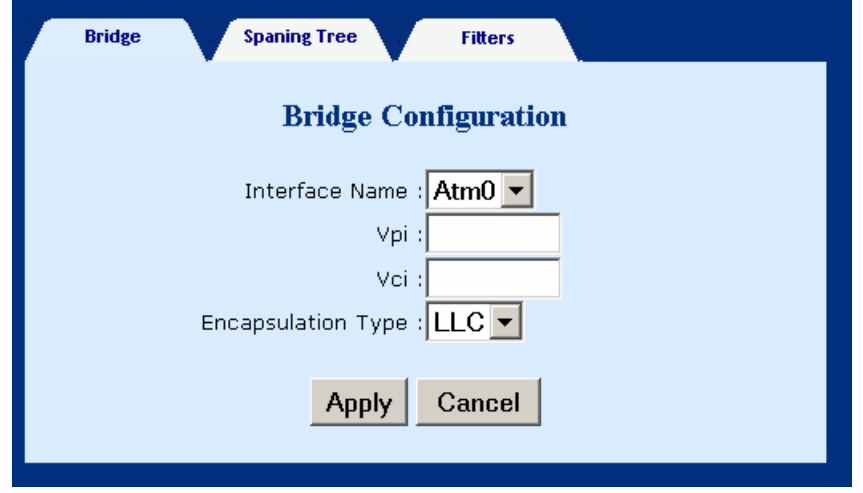

- **Flush:** Selecting this command from the **Bridging** screen, will flush all PVC entries.
- **Disable:** Selecting this command from the **Bridging** screen, will disable the PVCs but retain the parameters, so that they can be enabled at a later point.

#### **5.12.2 Spanning tree**

To access the spanning tree menu click the **Spanning Tree** tab, located at the top of the **Bridging** screen.

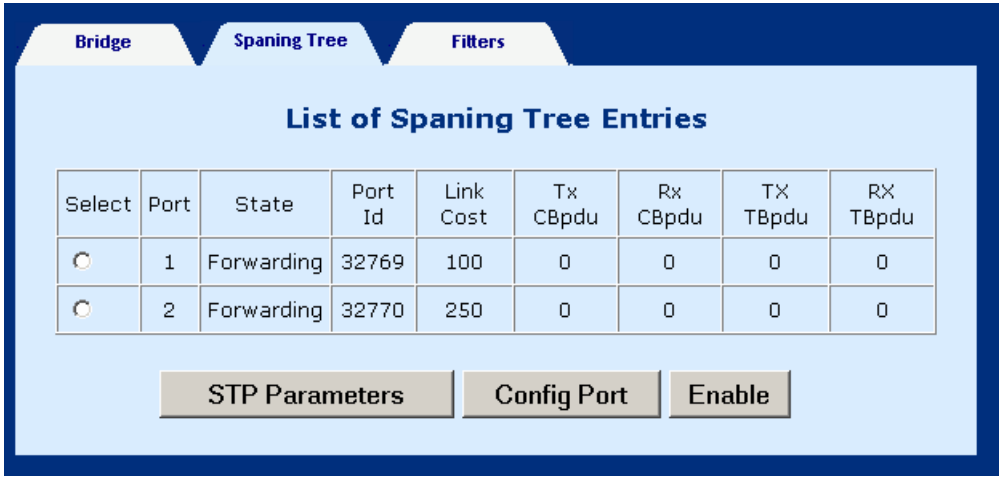

# **5.12.3 View STP Parameters**

To view the STP parameters, click the **STP parameters** tab, located at the bottom of the Spanning Tree screen.

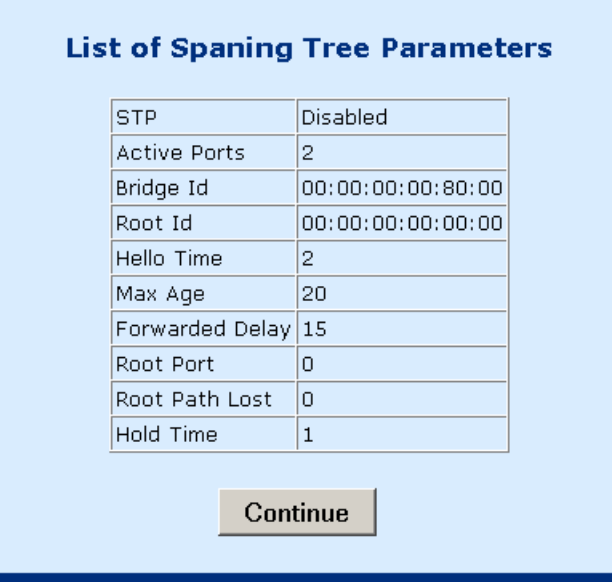

## **5.12.4 To configure STP parameters**

**STEP 1:** click the **Spanning Tree** tab, located at the top of the **Bridging** screen.

**STEP 2:** Click the Configure Port button.

- **STEP 3: Configure the parameters.**
- **STEP 4: Click the Apply button.**

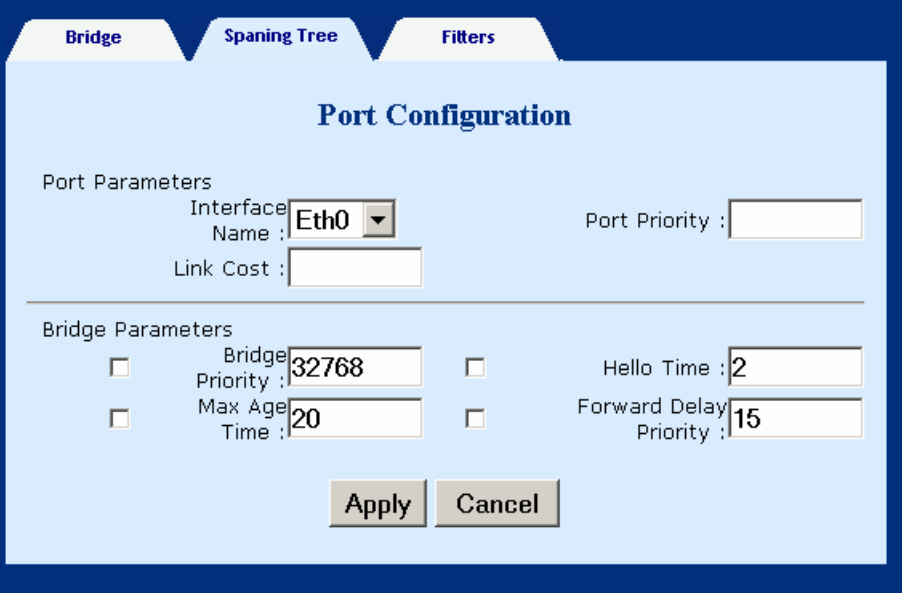

## **5.12.5 Enable/Disable STP**

If you wish to Enable/Disable a STP entry, select the entry and then click the **Enable** or **Disable** Button, which is located at the bottom-right of the Spanning Tree screen. Note that if the entry is already enabled the Disable button will be present. Conversely, if the entry is disabled then the Enable button will be present.

# **5.13 Filtering**

Filtering is a type of firewall that is useful to increase network security or to limit unwanted traffic. Filters for this device are based on MAC addresses. The page opens with a list of the currently configured filter entries. From this page, you can also view Filter Parameters, add a filter, delete a filter, modify a filter, or flush filter parameters. These functions are described below.

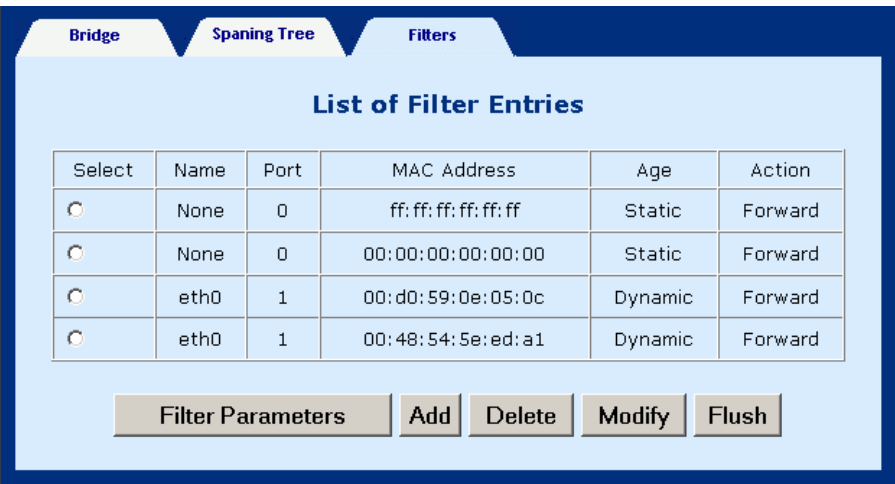

## **5.13.1 List of filter entries**

To display a list of filter parameters click the **Filter parameters** button at the bottom of the Filters page. The following parameters are displayed:

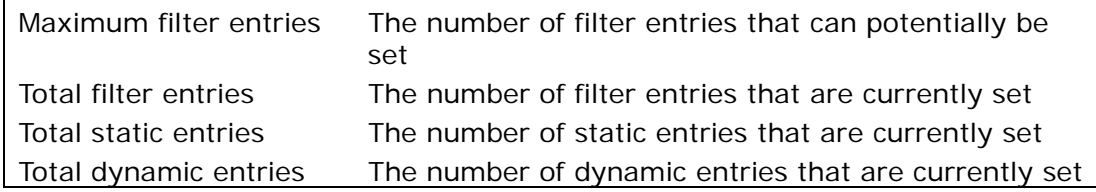

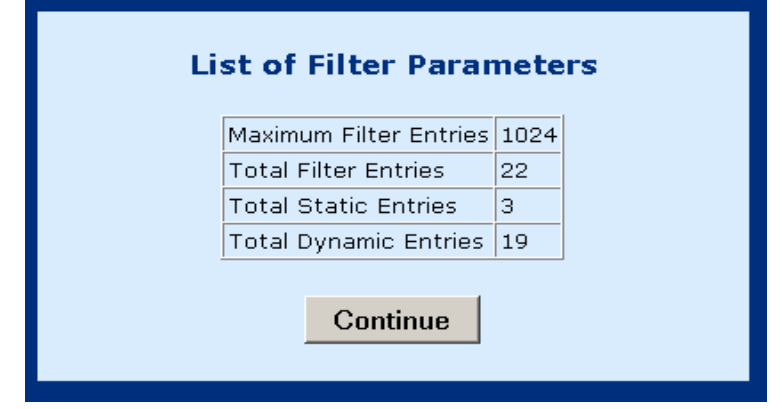

#### **5.13.2 Add a filter entry**

To add a filtering entry, complete the following steps:

- **STEP 1:** Click the **Add** button at the bottom of the Filters page.
- **STEP 2: Enter the MAC address**
- **STEP 3:** Set the Frame to **forward** to forward packets which match the MAC address, or **Drop**, to drop matching packets.
- **STEP 4:** Click **Apply**.

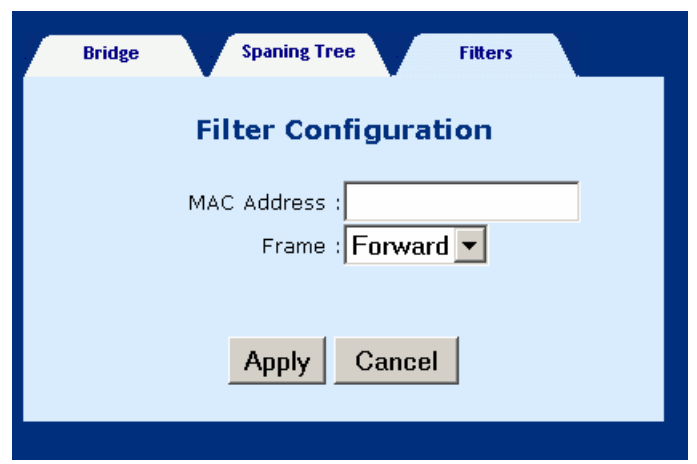

#### **5.13.3 Delete a filter entry**

To delete a filtering entry Select an entry and then click the **Delete** button at the bottom of the Filters page.

#### **5.13.4 Modify a filter entry**

To modify a filter select the entry and then click the **Modify** button at the bottom of the Filters page.

#### **5.13.5 Flush filter entries**

To flush all the filtering entries, click the **Flush** button at the bottom of the Filters page.

# **Chapter 6 Web Performance monitoring**

# **6.1 ADSL Link Status**

To view the ADSL link status, click **Link Status** on the tool bar.

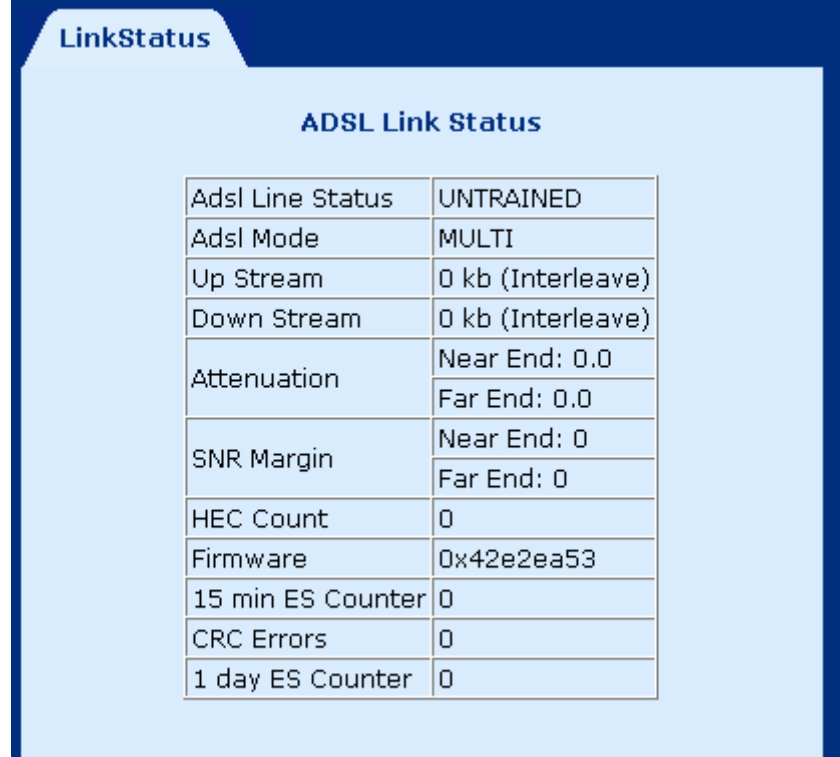

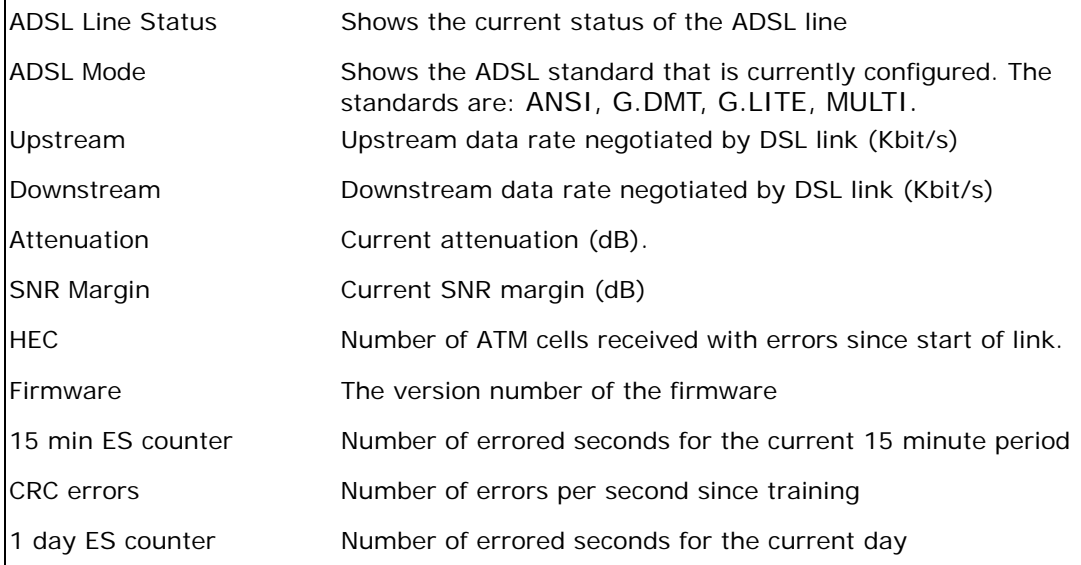

# **6.2 System Statistics**

To view the system statistics, click on the **System Statistics** button located near the bottom of the menu-bar. Statistics are recorded regarding Interfaces, TCP-IP, and DHCP-Lease.

#### **6.2.1 Interface Statistics**

To display the interface statistics, click the **Interface** tab, located at the top-left of the System Statistics screen. The Interface Statistics page displays statistics for all interfaces. The following information is displayed:

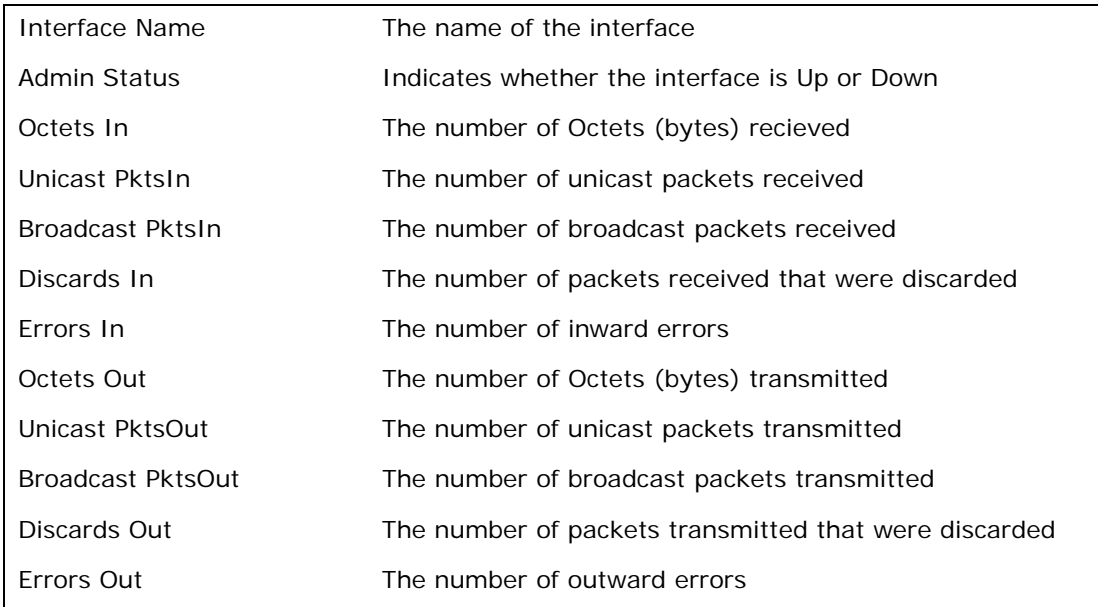

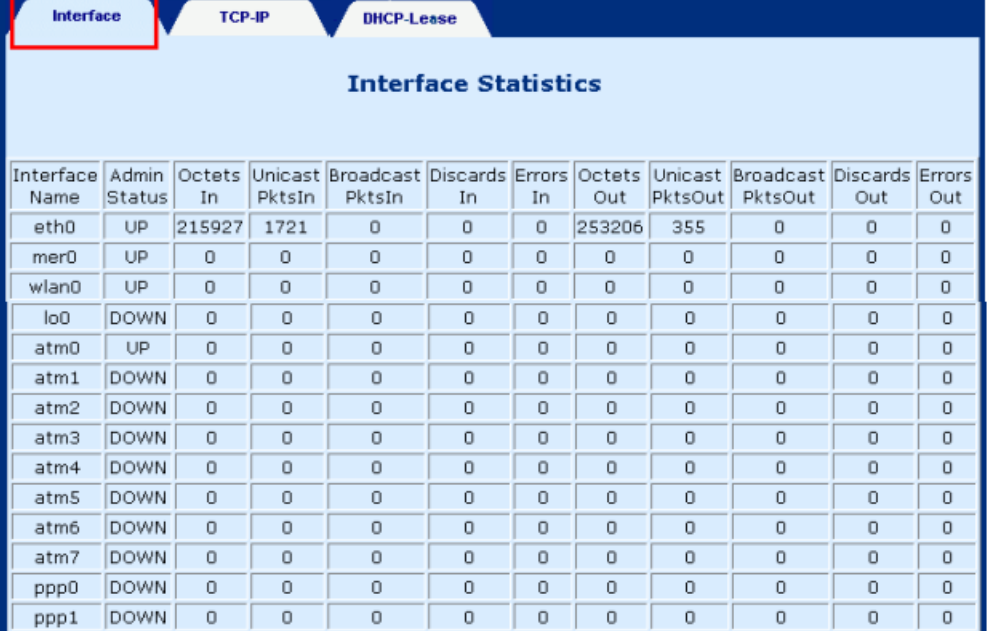

## **6.2.2 TCP-IP**

To view TCP-IP statistics click on the **TCP-IP** tab at the top of the System Statistics page. The TCP-IP page displays the IP statistics, UDP statistics, TCP statistics, and ICMP statistics.

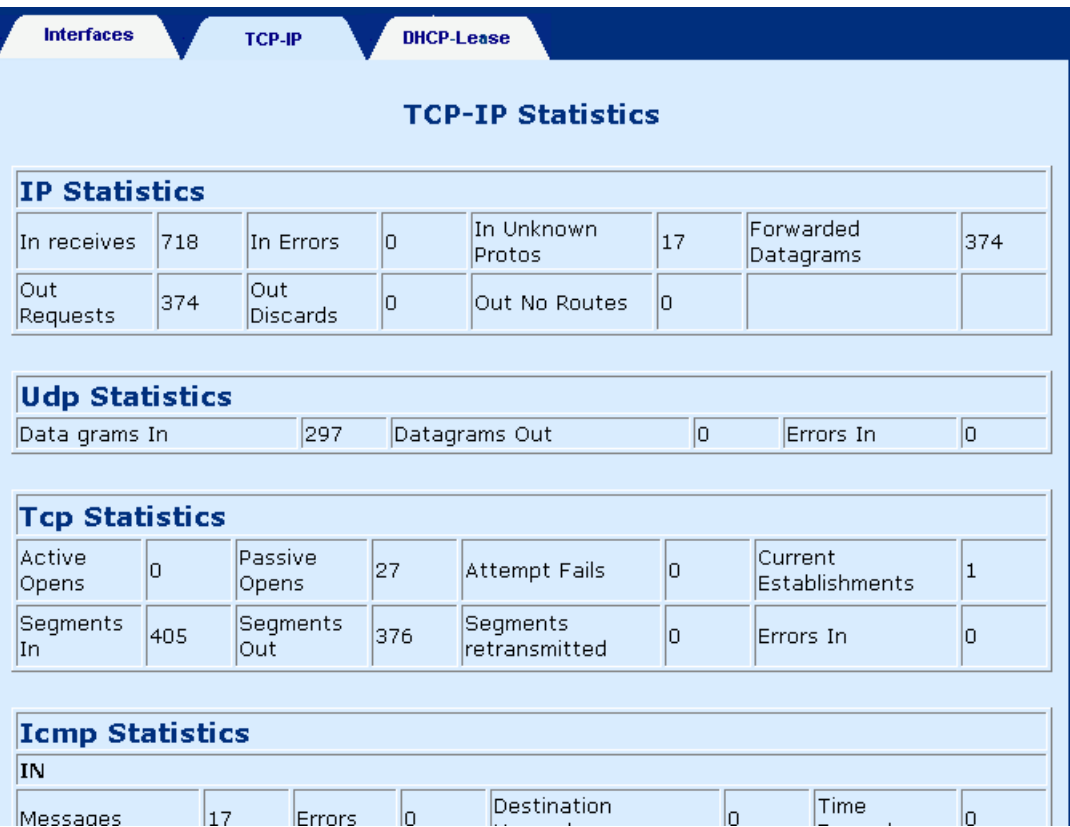

## **6.2.3 DHCP-Lease**

To view TCP-IP statistics click on the **DHCP-Lease** tab at the top of the System Statistics page. The DHCP-Lease page shows the PCs that obtained an IP address from the DHCP pool.

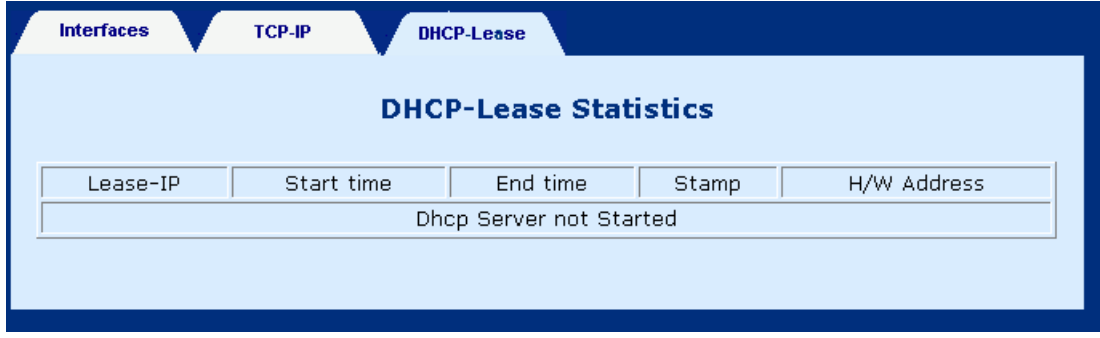

# **6.3 ATM statistics**

Click on **ATM Statistics** on the menu-bar to display the ATM Statistics. The ATM Statistics page monitors information for AAL5 and Encapsulation.

## **6.3.1 AAL5**

The AAL5 page shows the AAl5 statistics.

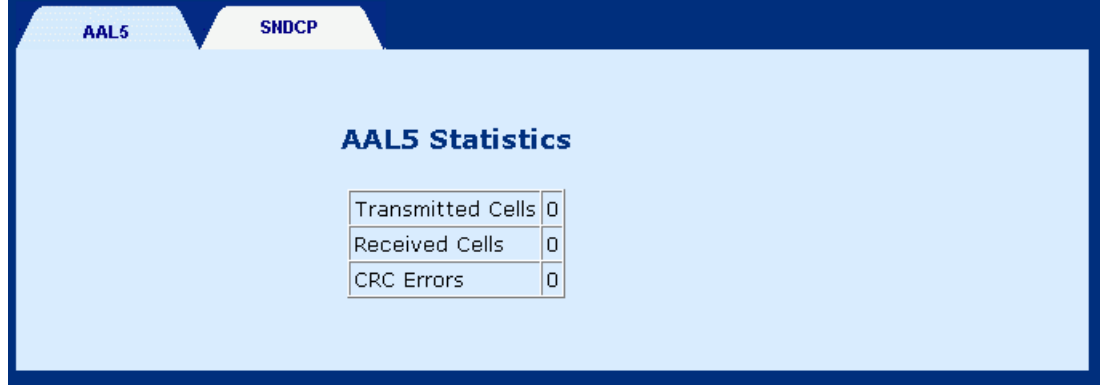

## **6.3.2 Encapsulation**

Click on the **SNDCP** tab to display encapsulation statistics. This page displays the VCs that are running. (SNDCP stands for sub-network dependency convergency protocol).

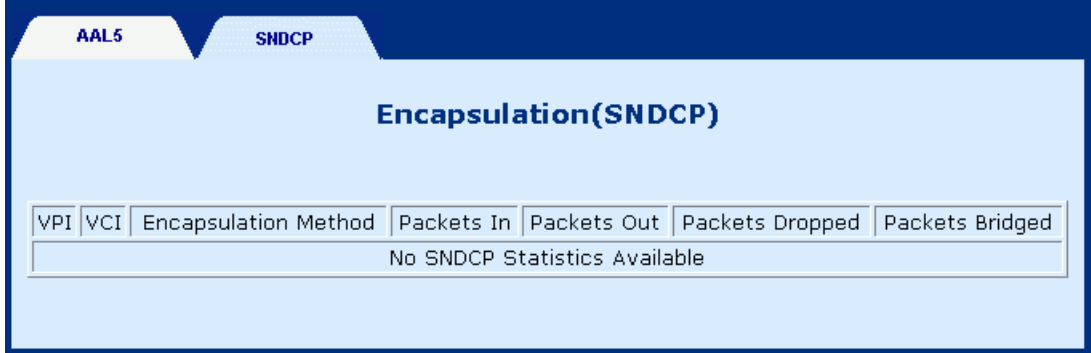
# **Chapter 7 Web Diagnostics**

To access the Diagnostics screen, click the **Diagnostics** button, which is located on the menu bar. The Diagnostics screen has two test functions: OAM Loopback and Ping test.

## **7.1 OAM Loopback**

**STEP 1:** lick the **Diagnostics** button, on the menu bar.

**STEP 2:** Click the **Loopback** tab on the Diagnostics screen.

**STEP 3:** Enter the following information to run the OAM loopback:

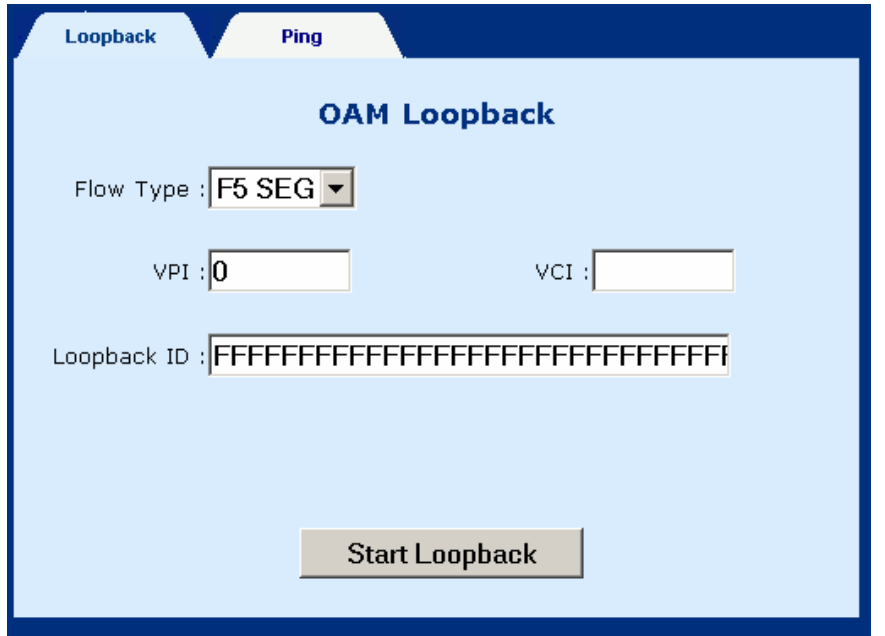

- Flow type: F5 SEG (Segment to Segment) and F5 ETE (End-to-End). The **SEG** loopback is from ATUR to DSLAM. The **ETE** loopback is from ATUR to the ISP RAS.
- VPI and VCI: Specify the virtual channel that will run the OAM loopback.
- ◆ Loopback ID: Type the loopback pattern for the loopback

**STEP 4:** Click the **Start Loopback** button at the bottom of the screen.

# **7.2 Ping**

A Ping test is used to verify the status of a network connection after the RIP or static route function is enabled. Ping sends a request message to the host and waits for a return message. This diagnostic function can verify if the remote host is reachable. Ping can also measure the round-trip time to the remote host.

To access the Ping test screen, click the **Ping** tab on the Diagnostics screen.

Enter the **Host Name** or **IP address** of the remote terminal and click **Submit** to start the ping and display the results.

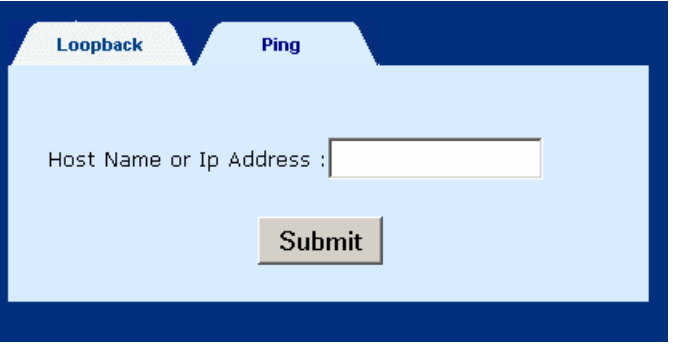

The following is an example of the ping result. The information displayed is as follows:

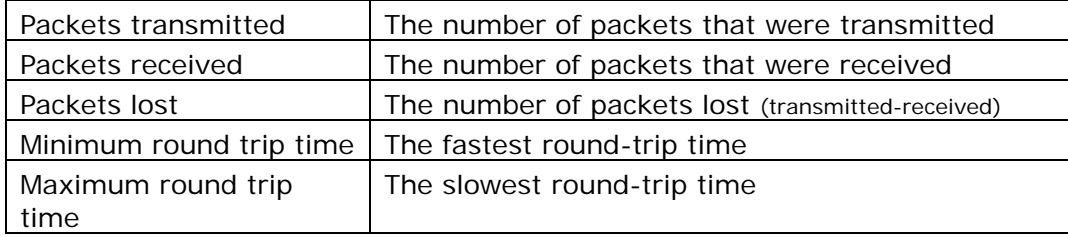

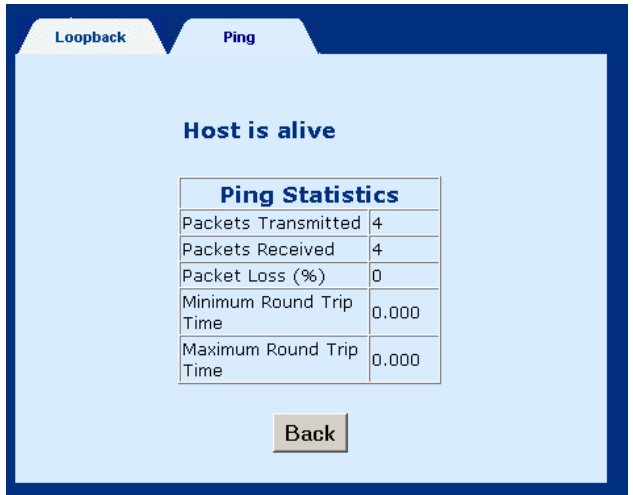

## **Chapter 8 Firmware Upgrade**

Follow the steps below to upgrade the firmware version of the wireless router via the FTP:

- **STEP 1:** Connect the Router to a PC using the LAN cable. Set the PC to the same subnet as the router (192.168.1.1).
- **STEP 2:** Restore the default parameters to the wireless router by holding down the device's **Reset** button until the **Power** LED turns red (about 5 seconds). [Or you can reboot the wireless route by running the device software and going to the **Erase and Reboot** menu and selecting the **ERASE** command.].
- **STEP 3:** Start DOS and enter the menu where the new firmware is installed: Example: C:\Upgrade
- **STEP 4:** Enter the command: ftp 192.168.1.1 (router's IP address) C:\>ftp 192.168.1.1 |
- **STEP 5:** At the USER prompt type **root** (small case)<br>
Connected to 192.168.1.1.<br>
220 Welcome to the update FTP server v1.0.<br>
User (192.168.1.1: (none)): root

**STEP 6:** At the Password prompt type **12345** 331 Password required for root.<br>Password:

**STEP 7:** After you see the message User logged in, type: **bin** 

230 User logged in.<br>ftp> bin

**STEP 8:** After you see the message Type set to I, type: **ha** 

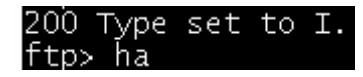

**STEP 9:** After you see the message Hash mark printing, type: put <filename > **app.1** (if the file name has extension, also type the extension.

**Example: put eagle.ct app.1** 

ftp> put eagle.ct app.1

**STEP 10:** After a moment, the file should begin transferring, after you see the message Transfer complete, the upgrade process is complete.

200 PORT command successful. 150 Opening BINARY mode data connection for 'app.1'. 226 Transfer complete. ftp: 1245892 bytes sent in 0.73Seconds 1697.40Kbytes/sec.  $f$ tp $\geq$ 

## **Chapter 9 Access by Telnet**

This chapter will introduce the command line interface using Telnet. The chapter is divided into two parts. The first part explains how to set the PC and router to the same network segment, the second part explains how to start a Telnet session.

#### **9.1 Setting a Common IP Address**

To log on to the device using Telnet, your workstation and the router should both be on the same network segment. You can **modify the IP address of your PC** by modifying its TCP/IP. Follow the steps below:

**STEP 1:** Enter the TCP/IP screen and change the IP address to the domain of 192.168.1.x/24. You should choose an IP address from 192.168.1.132- 192.168.1.254 to avoid conflict with IP addresses reserved for the DHCP pool (192.168.1.3 to 192.168.1.131).

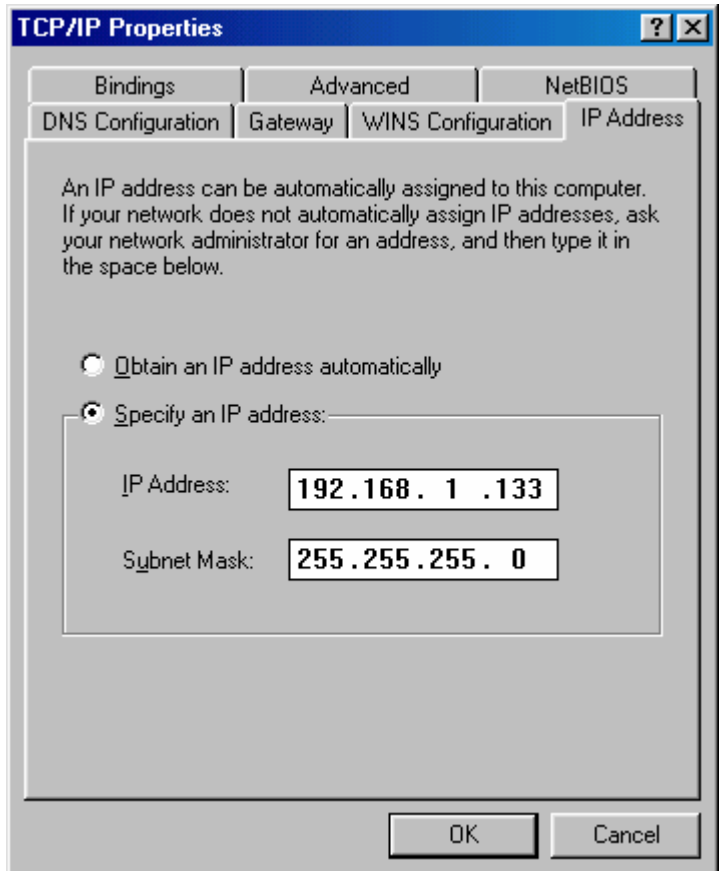

**STEP 2:** Click OK to submit the settings.

**STEP 3:** Start Telnet with the default IP address 192.168.1.1.

## **9.2 Telnet Access**

To access Telnet to manage your router complete the following steps:

The default IP address is 192.168.1.1. Use the default IP address to log on to the router if it was not changed.

- **STEP 1** Make sure that the router and your Telnet-PC are on the same network segment.
- **STEP 2** Connect the LAN port of the router to Ethernet or PC with an RJ45 cable.
- **STEP 3** Click Windows Start menu and type Telnet x.x.x.x (x.x.x.x represents the IP address)
- **STEP 4** You will be prompted to enter a User name and Password, enter **root** for User name and **12345** for the Password.
- **STEP 5** The first screen of the CLI interface will now display.

# **Chapter 10 Console Management**

This section of the manual deals with console management of the router.

### **10.1 Hardware connection**

In order to manage your device through the console port you will need to use a straight-through cable with an **RJ-45 connector** to attach to the modem, and a **female RS-232 connector** to connect to the serial port on a PC. The PC must be equipped with a VT-100 emulation program, such as HyperTerminal 5 or Telix.

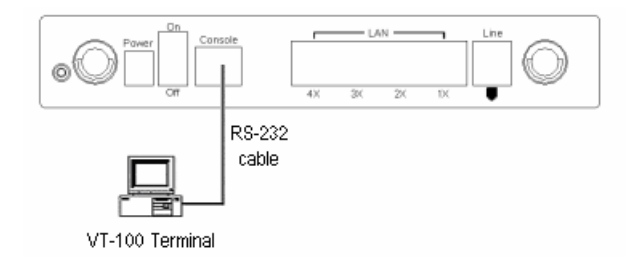

### **10.2 Access by Console**

For access by console, the console PC should be installed with a standard VT-100 emulation program, such as HyperTerminal 5 or Telix. The following steps describe how to establish the console session.

- Step 1 Start a standard VT-100 program such as HyperTerminal (Ver. 5 is recommended), or Telix in the local terminal; and select an open com port.
- Step 2 Enter the following port settings:
	- Baud rate: 9600
	- Data bits: 8
	- **Parity:** none
	- $\blacksquare$  Stop bit: 1
	- **Flow control: none**

Step 3 After the session parameters are set up, as shown in Step 2, the screen will display as below. (For some versions you may need to

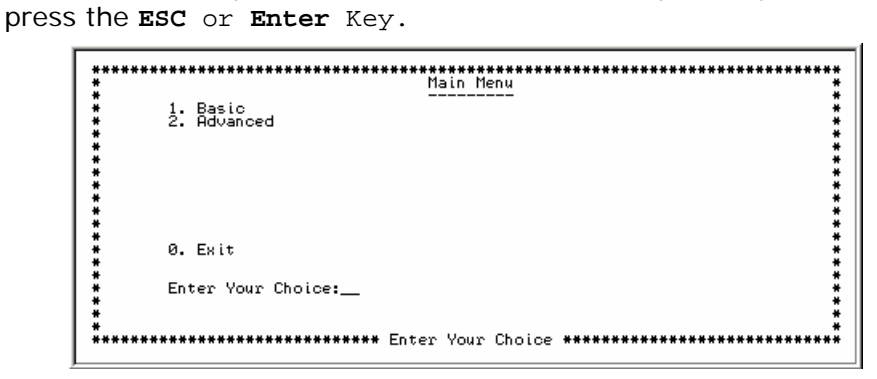

## **10.3 Console WLAN Guide**

Parameters that specifically deal with the wireless functions of your router can be accessed from the **WLAN Parameters** menu, located at BASIC/WLAN CONFIGURATION. The menu is subdivided into three menus: Basic Settings, Advanced Functions and WEP Functions. Each of these menus will be covered below.

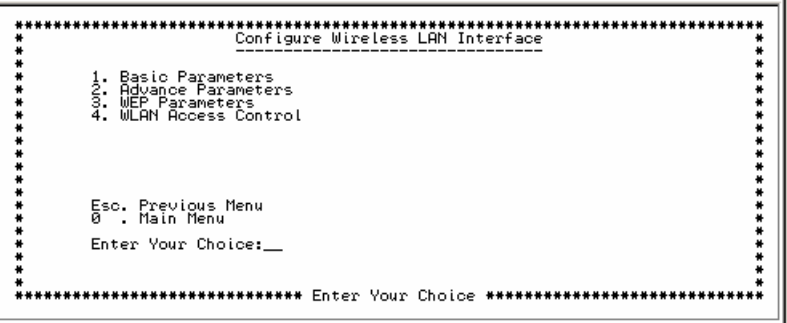

#### **10.3.1 WLAN Basic Parameters**

To configure WLAN basic Parameters go to BASIC/WLAN CONFIGURATIION/BASIC PARAMETERS, enter values for the required parameters and then press the **Y** key when prompted by the following message Do You Wish To Submit These Values [Y/N]. The WLAN Basic Parameters menu includes the parameters listed below:

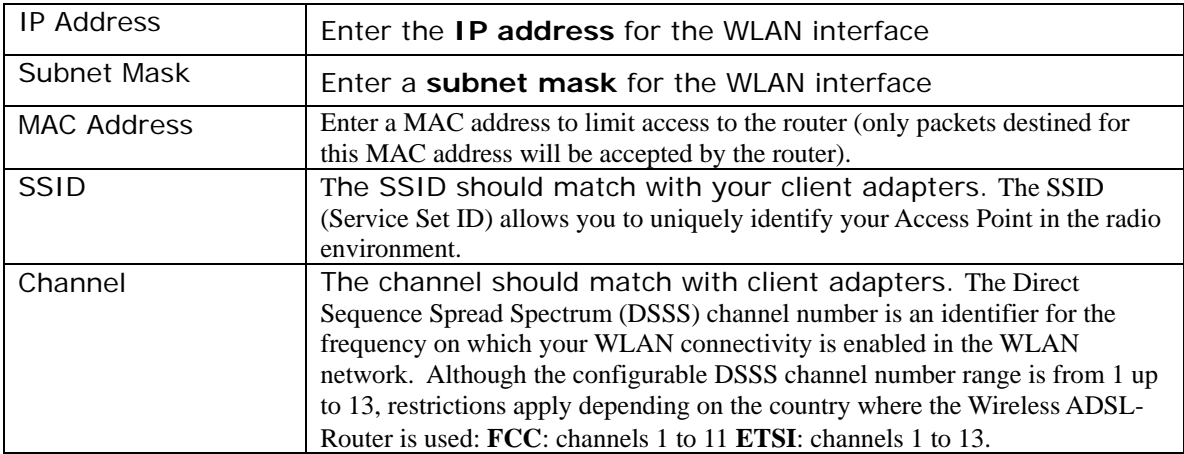

#### **10.3.2 WLAN Advanced Functions**

To configure WLAN Advance Parameters go to BASIC/WLAN CONFIGURATIION/ADVANCE PARAMETERS, enter values for the required parameters and then press the **Y** key when prompted by the following message Do You Wish To Submit These Values [Y/N]. The WLAN Advanced Functions menu includes the parameters listed below:

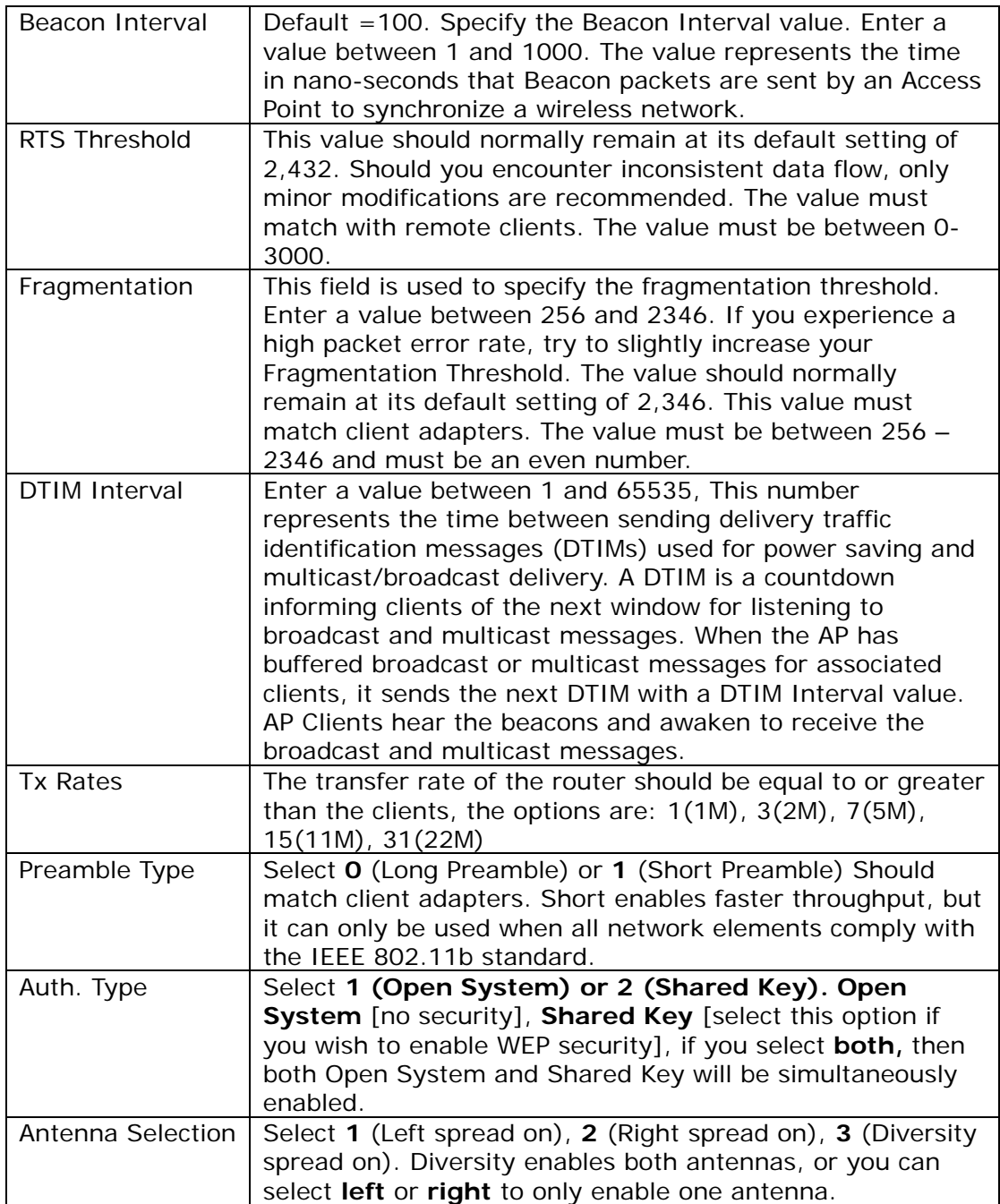

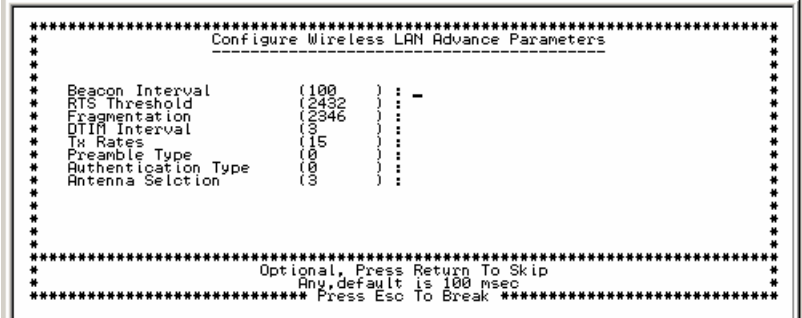

#### **10.3.3 WLAN WEP Parameters:**

WEP security uses an encryption keyword on all transmitted and received data. To configure WLAN basic Parameters go to BASIC/WLAN CONFIGURATIION/WEP PARAMETERS, enter values for the required parameters and then press the **Y** key when prompted by the following message Do You Wish To Submit These Values [Y/N]. The WLAN WEP menu includes the parameters listed below: The parameters are as follows:

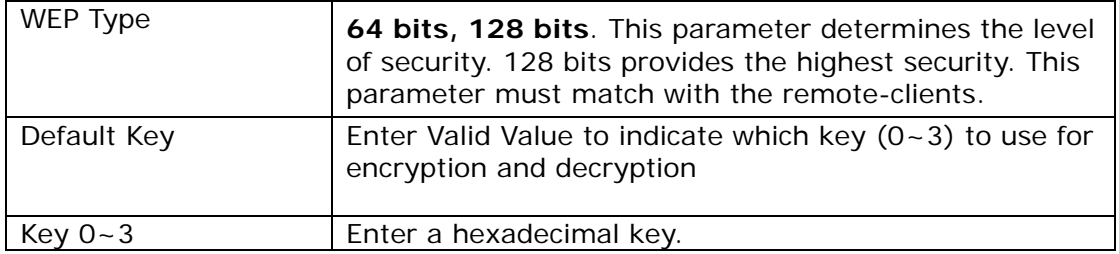

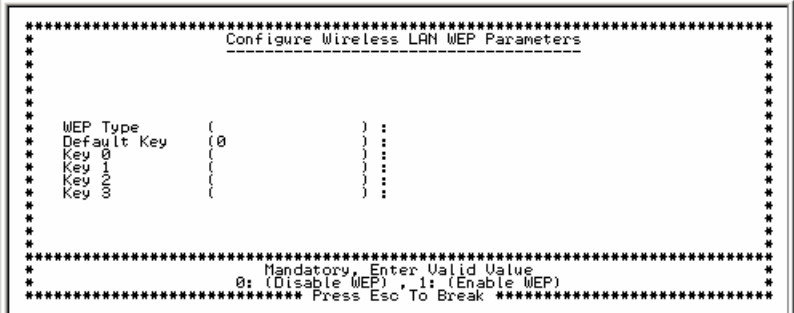

# **Appendix A: Specifications**

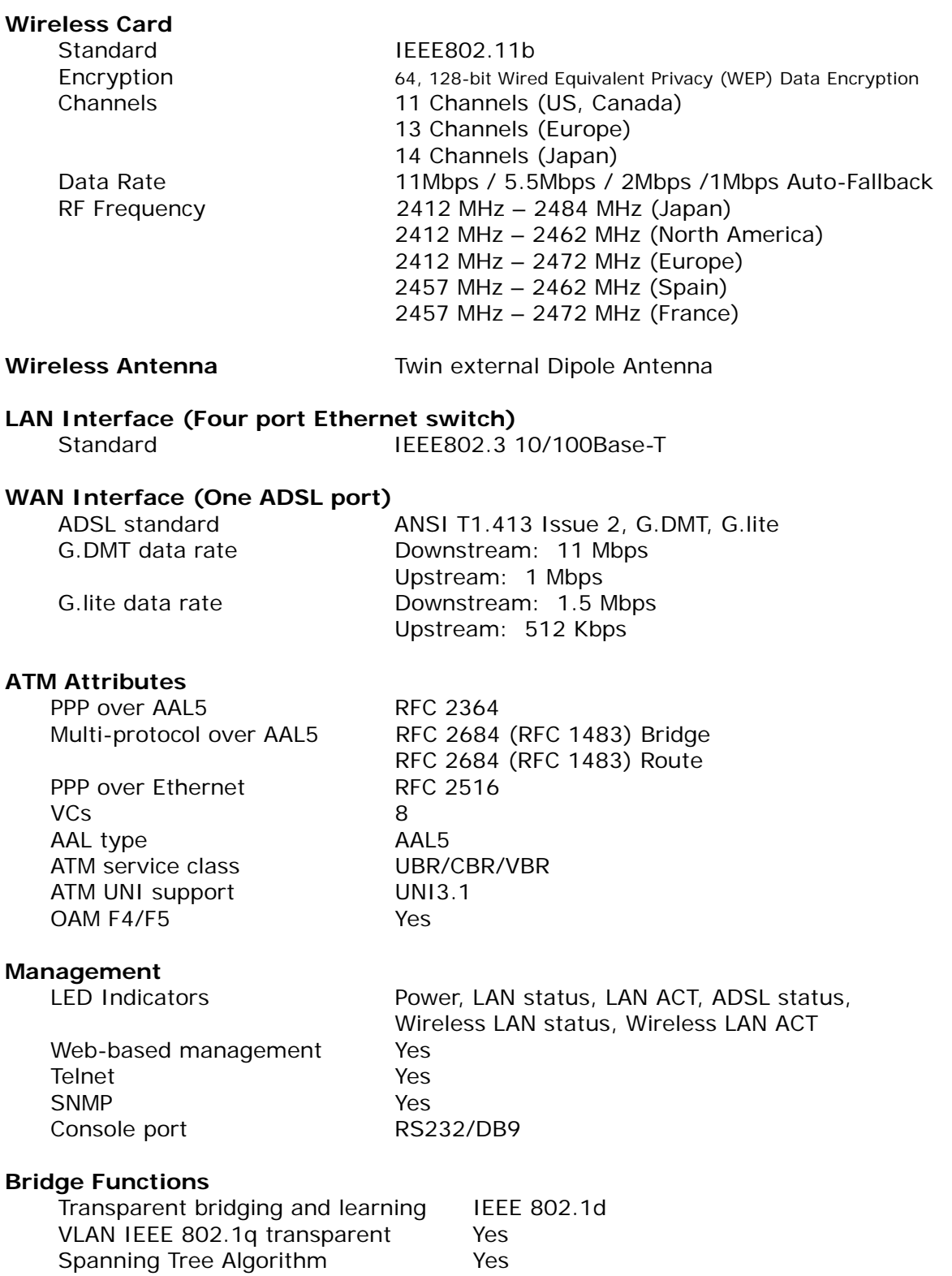

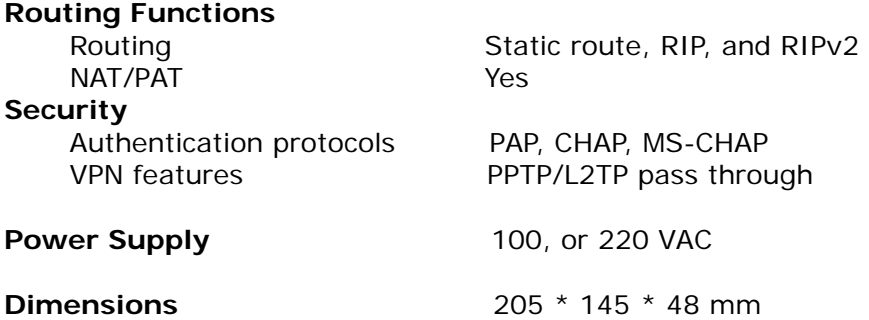

Specifications are subject to change without notice

# **Appendix B - Pin Assignments**

#### **Pin Definitions of the LAN port**

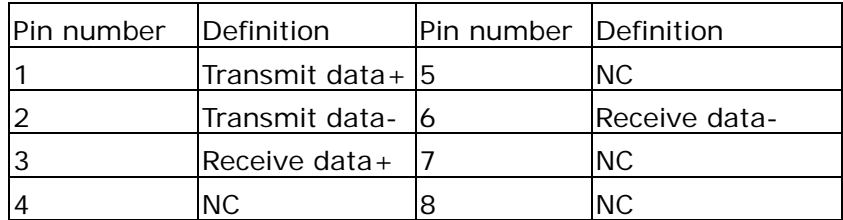

Note: NC means No connection

### **Pin Assignments of RJ11 Port**

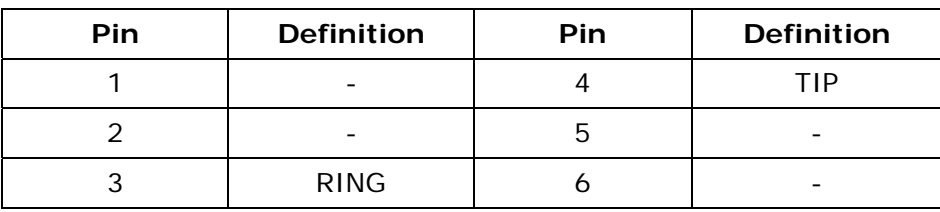

Note: NC means No connection

#### **Console cable**

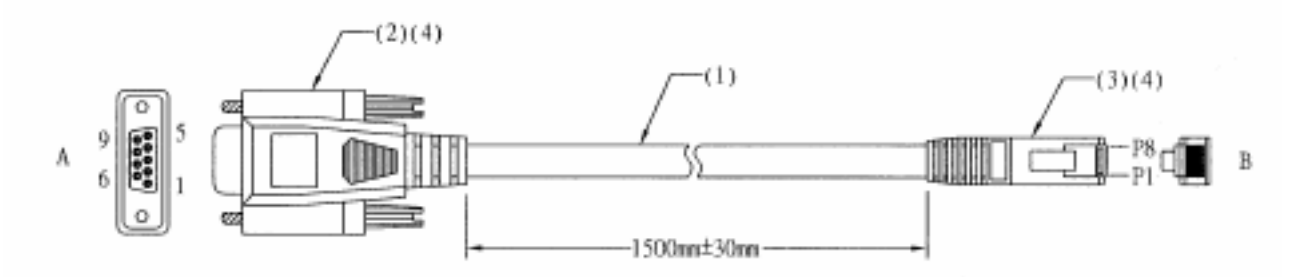

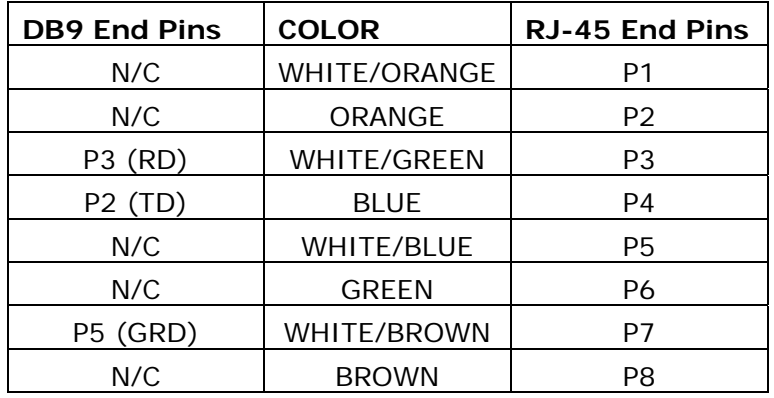